# *IAC-F694 Series*

**Dual Pentium III Full-size SBC with VGA, Two 100Base-T Ethernet for Socket 370 Processors** 

## **COPYRIGHT©**

This document is copyrighted by the original manufacture. The original manufacturer reserves the right to make modifications to the product(s) described in this manual at any time without notice. This manual may not, in whole or in part, be photocopied, reproduced, transcribed, translated, or transmitted in whatever form without the written consent of the manufacturer, except for copies retained by the purchaser for backup purposes. All rights are reserved.

## **TRADEMARKS**

Pentium<sup>®</sup> is a registered trademark of Intel Corporation.

The following are trademarks or registered trademarks of their respective companies: IBM, Intel, AMD, Cyrix, Award, AMI, S3, Microsoft, Windows, Windows NT, Novell, SCO, PC/104, PICMG, ALI, UMC, SMC, Winbond. Products mentioned in this manual are for identification purposes only. All names of products or services appearing in this manual are the trademarks or registered trademarks of their respective organizations and companies.

Copyright 2002

 Ver. No. 1.0 LEI-UM-IAC-F694 Series Date: 9.24.2002

# **TABLE OF CONTENTS**

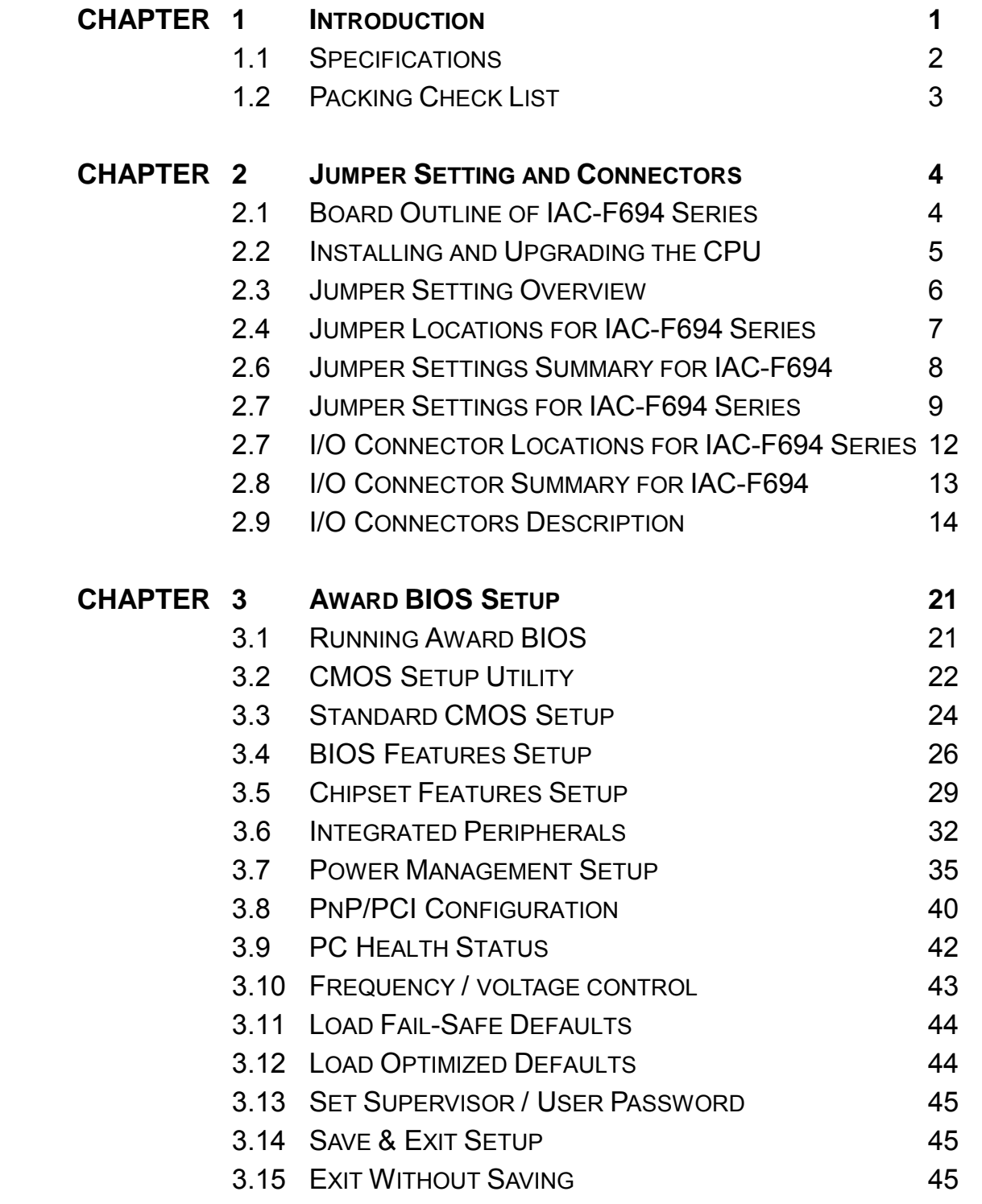

# **TABLE OF CONTENTS**

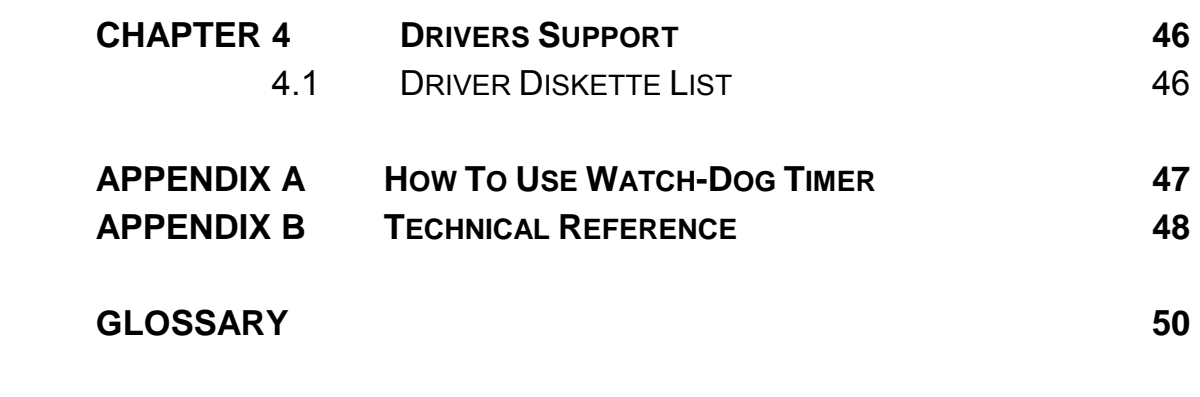

 **TERMS AND CONDITIONS RMA SERVICE REQUEST FORM** 

# *CHAPTER 1.*

# *INTRODUCTION*

The IAC-F694 Series is a Duel Pentium III PICMG Single Board Computer specifically designed for Socket 370 with VGA, two 10/100Base-TX Ethernet. This makes the IAC-F694 Series a perfect solution for not only popular Networking Devices like Firewall, Gateway, Router, and e-Server, but also CTI (Computer Telephony Integration) equipments such as PBX, Digital Logger, etc.

With VIA 694X/686B chipsets, IAC-F694 Series supports Ultra DMA-33/66/100 for faster hard drive transmission speeds and contains health monitoring hardware. The health monitoring IC keeps an eye on the CPU and releases an audio alarm when detecting abnormal operating voltage & temperature or malfunction of the cooling fans. For boosting operation, this motivated card also supports sockets for a Flash Disk and three DIMMs support up to 1.5GB SDRAM.

Other on-board features include two serial ports (RS-232 and RS-232/422/485), one multi-mode parallel (ECP/EPP/SPP) port, a floppy drive controller, a keyboard interface and a PS/2 mouse interface. The built-in high speed PCI IDE controller supports both PIO and bus master modes. Supporting up to two floppy disks, this board also can connect up to two IDE devices. Its 8-layer printed circuit board combined with noise-tolerant and low power consumption CMOS technology allow the IAC-F694 Series to withstand many harsh industrial environments.

IAC-F694 Series is a high power & full engine Single Board Computer CPU card , carefully designed to be a feature-rich SBC CPU card at a reasonable price, this board elegantly meets industry needs and saves time and money by waiving the hassle of going through the extra effort and cost of additional I/O cards. Being standards-compliant, it is proved to be a quality product with high performance and stability in a long run.

## **1.1 SPECIFICATIONS**

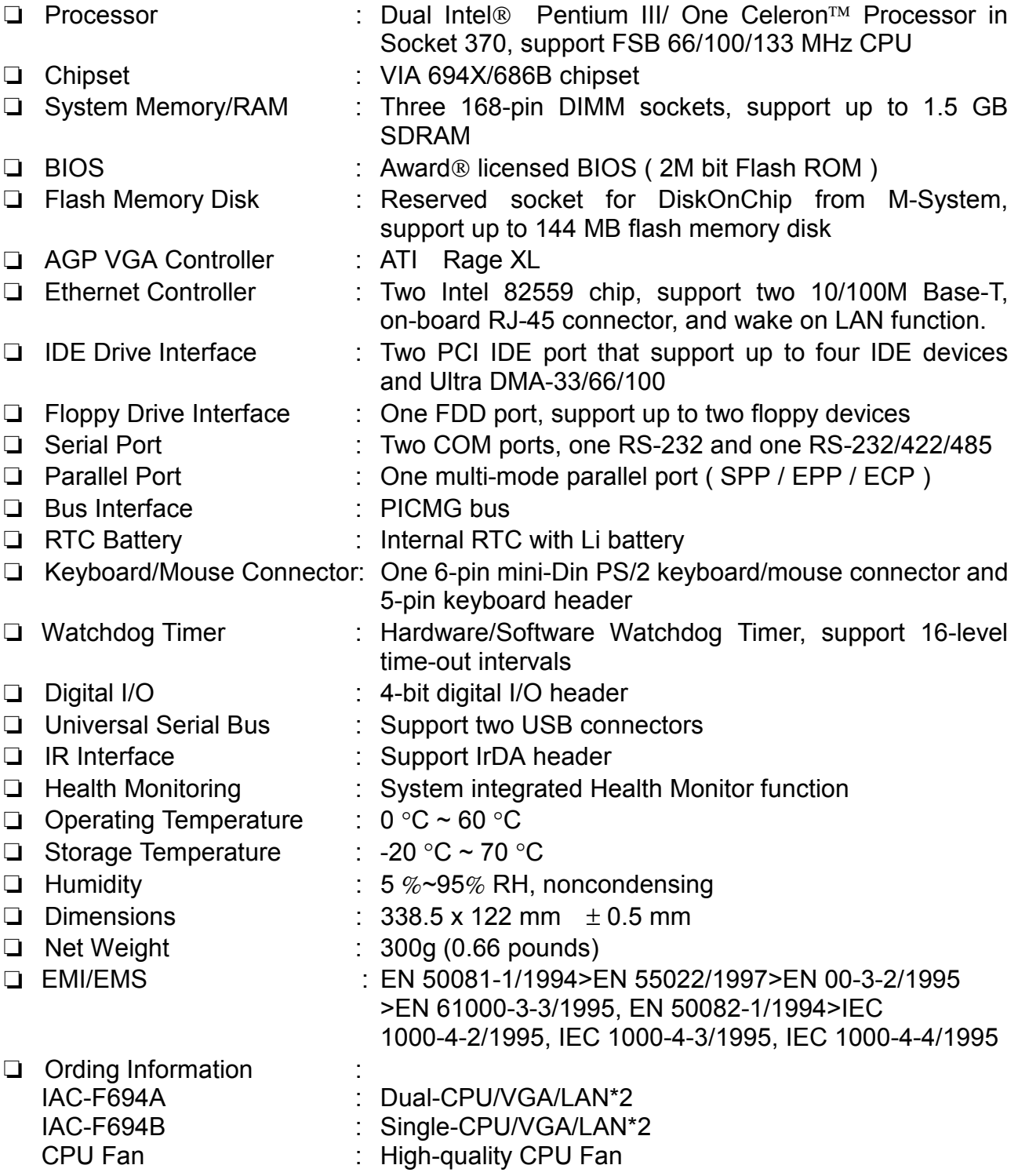

## **1.2 PACKING CHECK LIST**

Inspect the product package for the following items before installation. If there is anything missing, please contact our authorized reseller.

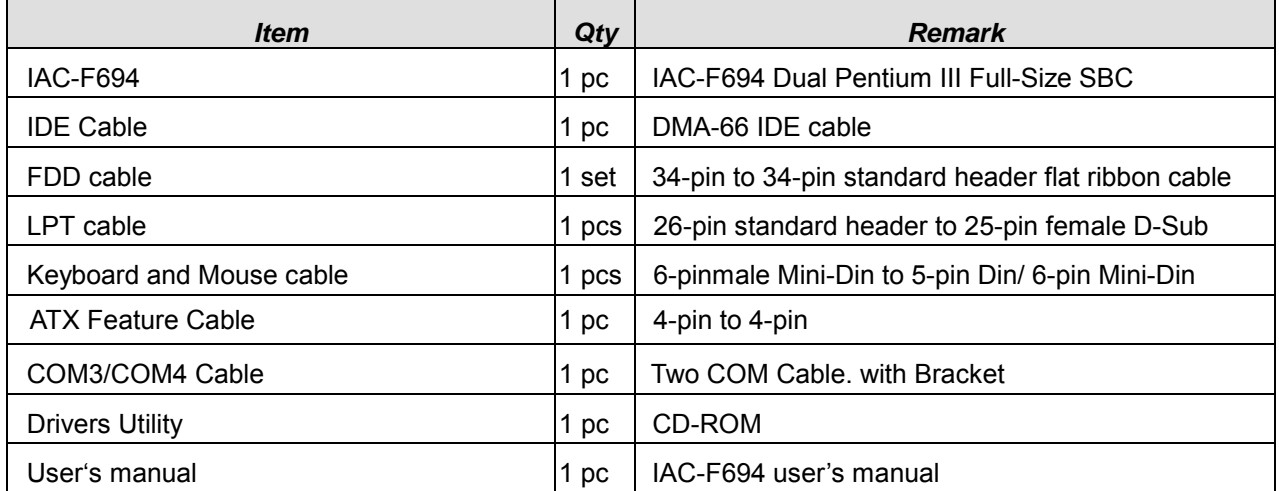

# *JUMPER SETTING AND CONNECTORS*

The figure below shows the jumpers and connectors location on the IAC-F694 Series.

## **2.1 Board Outline of IAC-F694 Series**

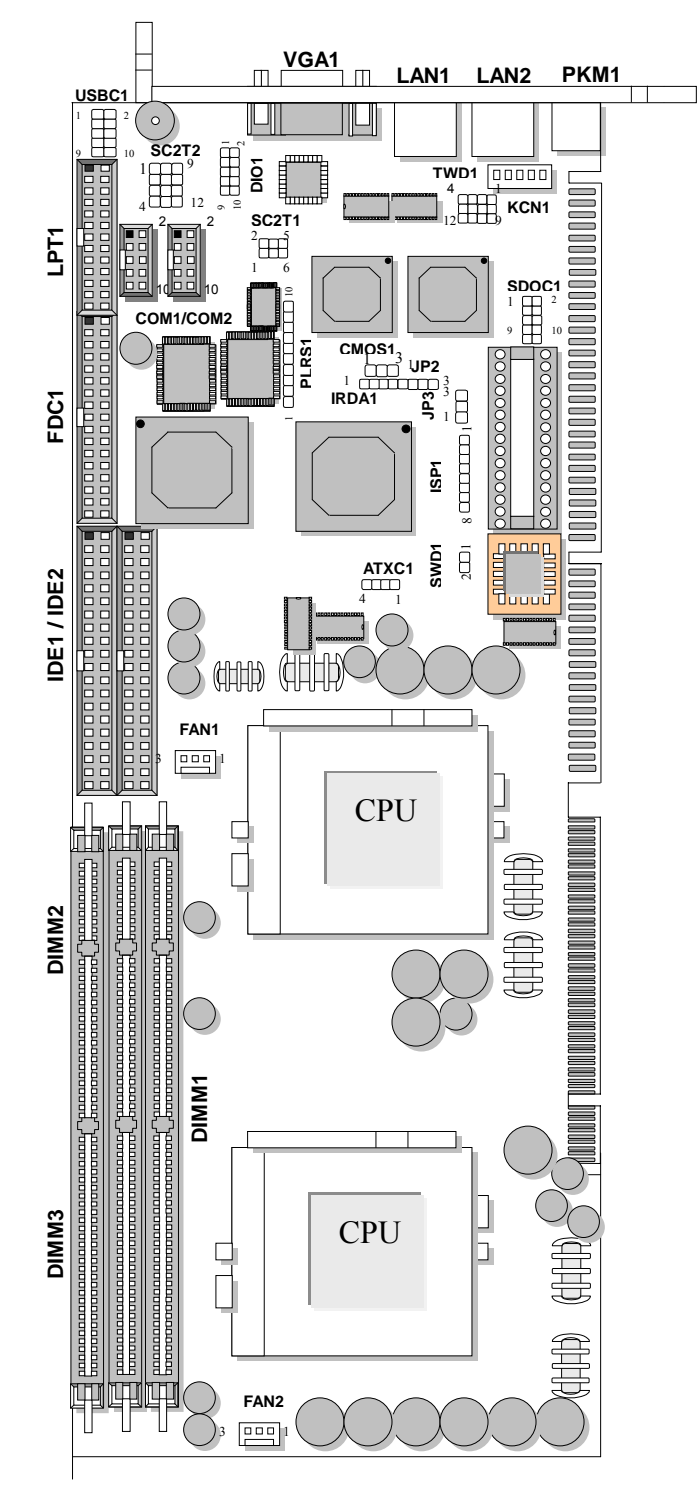

## **2.2 INSTALLING AND UPGRADING THE CPU**

To upgrade to a higher power CPU, simply remove the old CPU and install a new one. Make sure to set the jumpers for the new CPU type and speed.

## *WARNING!*

Disconnect the power cord from your system when you intend to work on it or when you plan to open the chassis of your industrial computer. Do not make connections when the power is turned on because the sensitive electronic components could be damaged by the sudden rush of power. Please only allow experienced electronic technicians to do this job.

# *STATIC ELECTRICITY PRECAUTION!*

Caution! Computer components are very sensitive to damage from static electric discharge. Always ground yourself to remove static charge build-up before touching the boards in the computer. Use a grounding wrist strap at all times. Place all electronic components on anti-static pad for static-dissipation or in static-shielded bag when they are not in the chassis.

# *CAUTION!*

Danger of explosion if battery is incorrectly replaced. Replace only with the same or equivalent type recommended by the manufacturer. Dispose of used batteries according to the battery manufacturer's instructions or accepted environmental regulatory standards.

## **2.3 JUMPER SETTING OVERVIEW**

In order to select the operation modes of your system, configure and set the jumpers on your single board computer to match the need of your application. To set a jumper, a black plastic cap containing metal contacts is placed over the jumper pins as designated by the required configuration as listed in this section. A jumper is said to be " on " or " 1-2 " when the black cap has been placed on two of its pins, as show in the figure below:

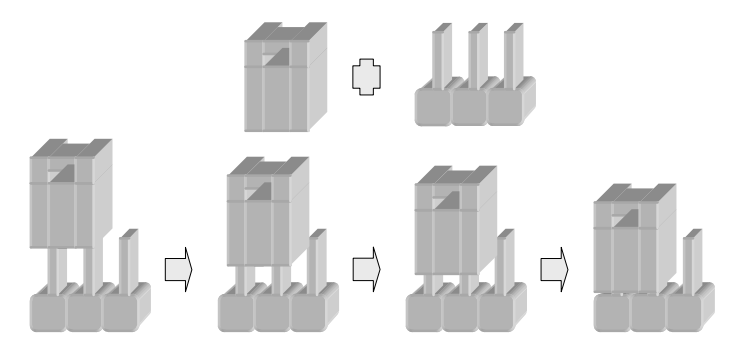

A pair of needle-nose pliers is recommended when working with jumpers. If you have any doubts about the best hardware configuration for your application, contact your local sales representative before you make any changes. In general, you simply need a standard cable to make most connections.

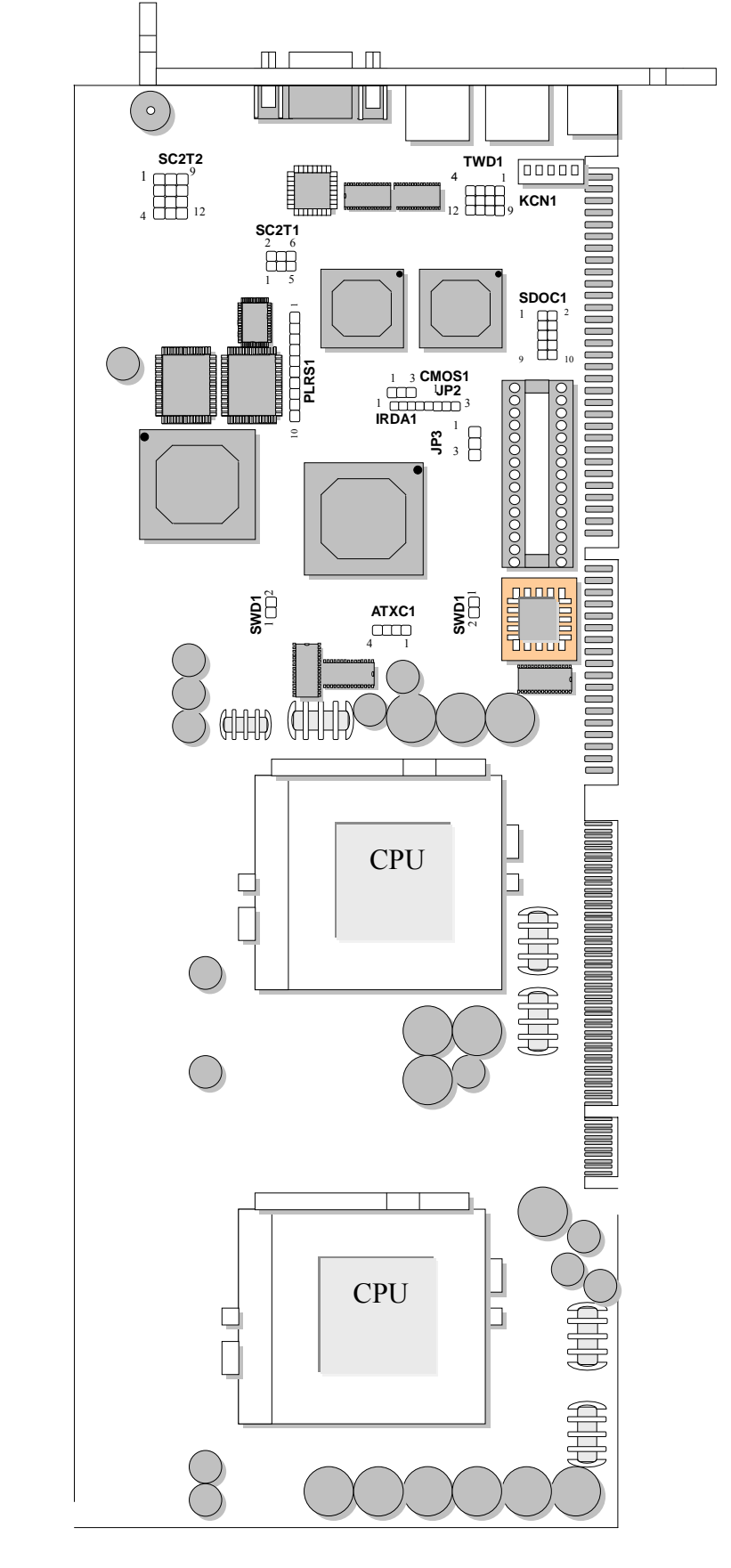

## **2.4 JUMPER LOCATIONS FOR IAC-F694 SERIES**

 $\sim$  7  $\sim$ 

## **2.5 JUMPER SETTINGS SUMMARY FOR IAC-F694 SERIES**

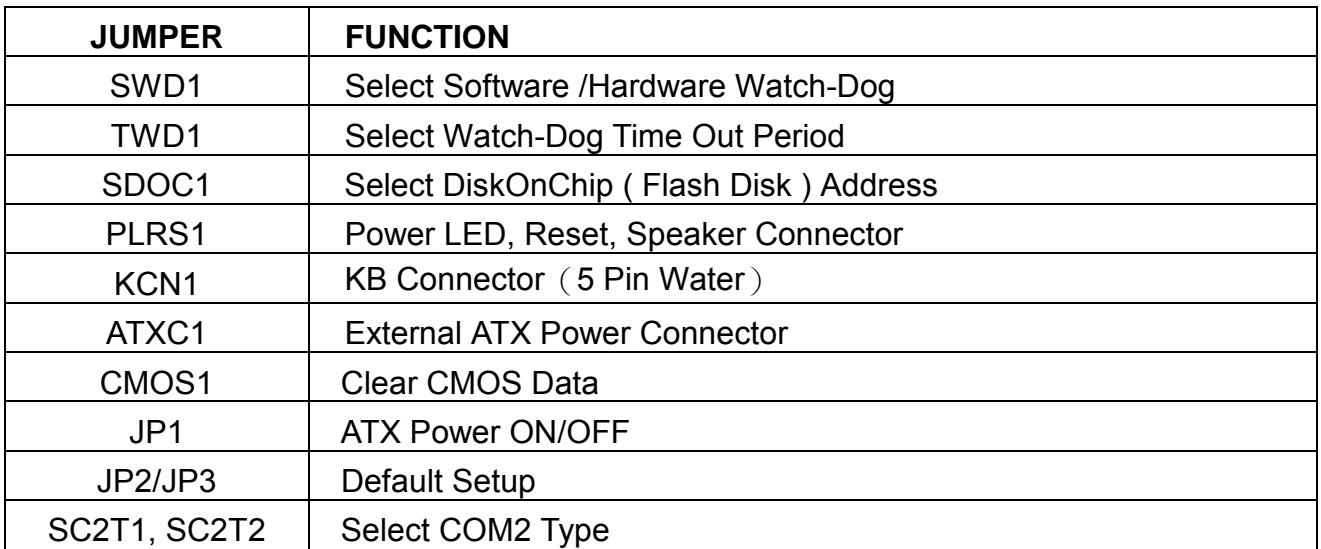

## **2.6 JUMPER SETTINGS FOR IAC-F694 SERIES**

#### z**SWD1: Select Software /Hardware Watch-Dog**

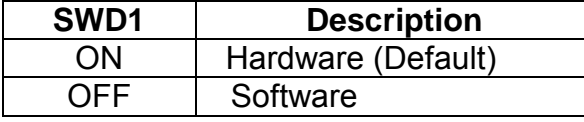

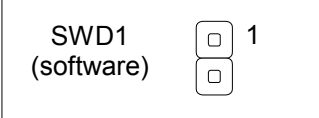

**Hardware** 

### z**TWD1: Select Watch-Dog Time Out Period**

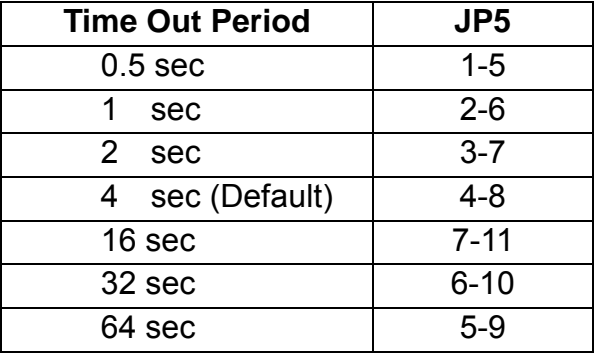

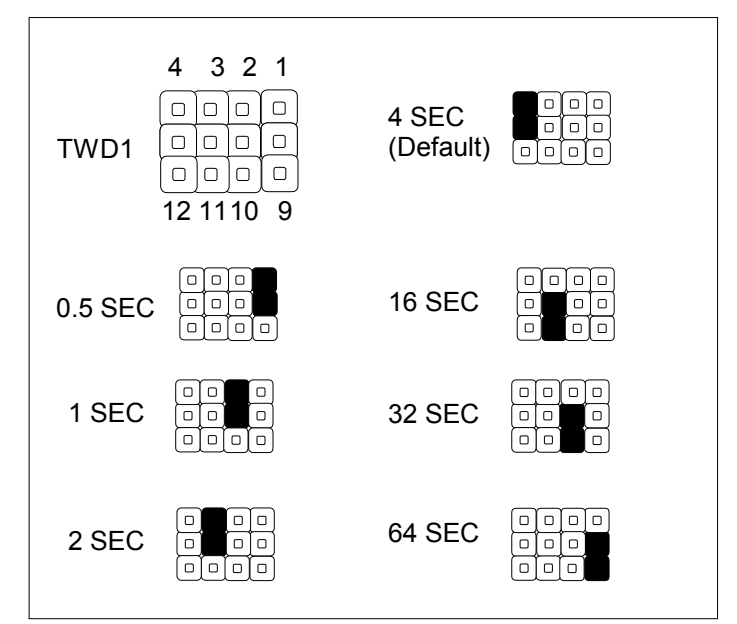

z**SDOC1: Select DiskOnChip ( Flash Disk ) Address** 

| <b>Flash Disk Address</b> | SDOC1           |
|---------------------------|-----------------|
| CC00H~CDFFH               | $1 - 2, 9 - 10$ |
| D000H~D1FFH               | $3-4,7-8$       |
| D400H~D5FFH               | $3-4,9-10$      |
| D800H~D9FFH               | $5 - 6, 7 - 8$  |
| DC00H~DDFFH               | $5 - 6, 9 - 10$ |

Default(2-4,8-10)

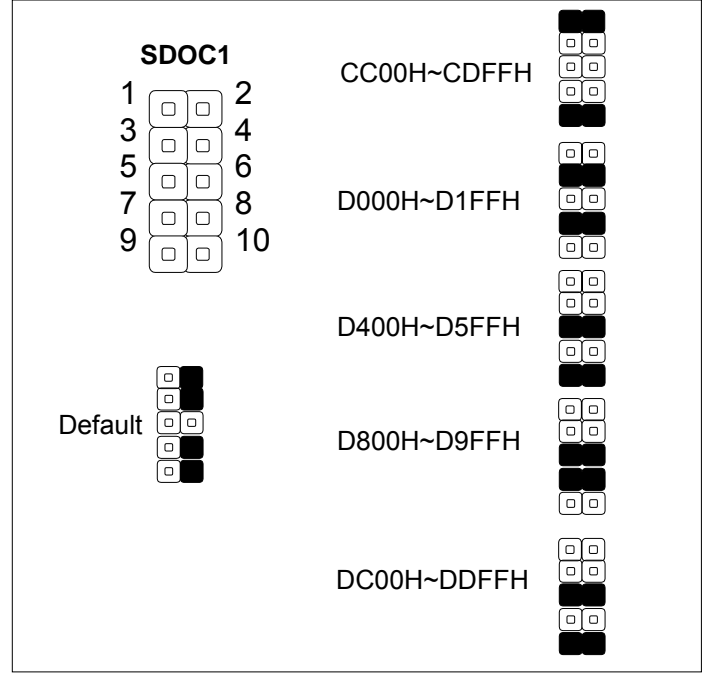

z **PLRS1 : Power LED, Reset, Speaker Connector** 

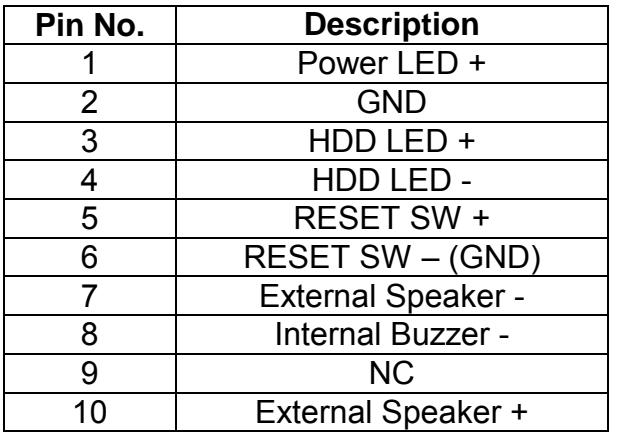

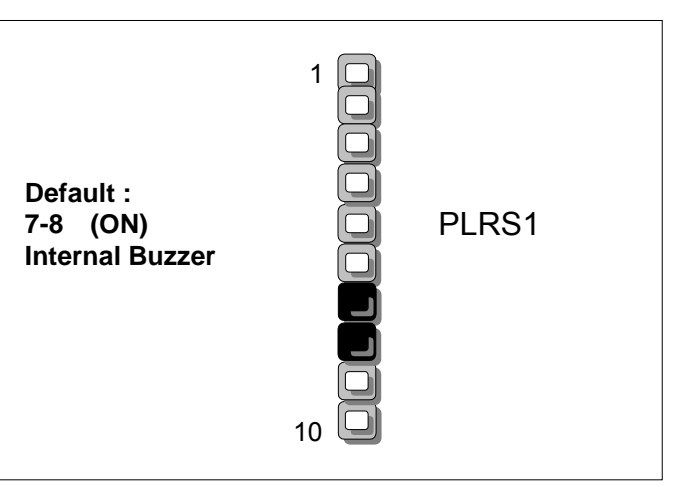

#### z**KCN1**:**KB Connector**(**5 Pin Wafer**)

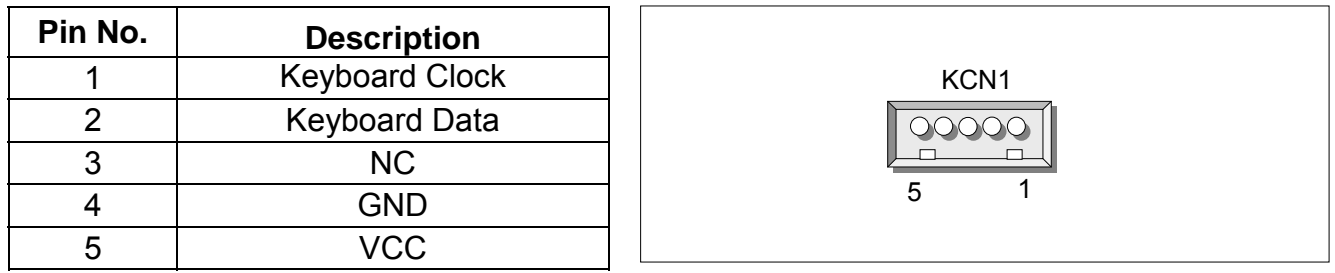

#### z **ATXC1**:**External ATX Power Connector**

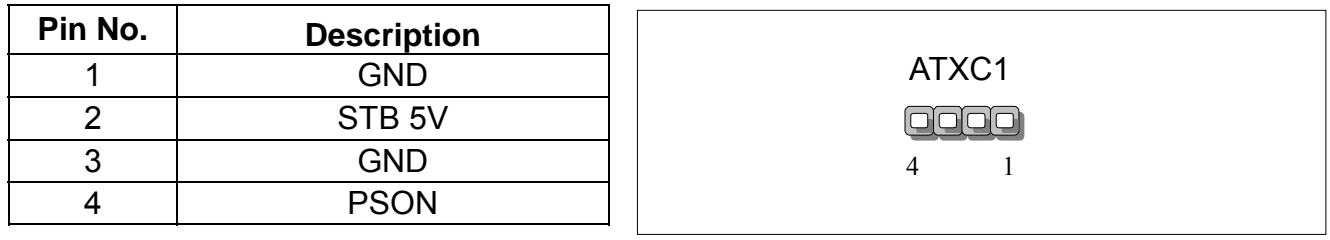

**Note:** To have ATX features of ATX switch and Wake-On-LAN, you need to wire pins of J1 via ATX power connector through backplane by using ATX feature cable. (ATX momentary switch connected to JP1, push the button once will switch the system between ON and SOFT OFF controls the system power. If your OS is Windows 200 environment, please set ACPI function under BIOS setting for power supply implement.

#### z**CMOS1 : Clear CMOS Data**

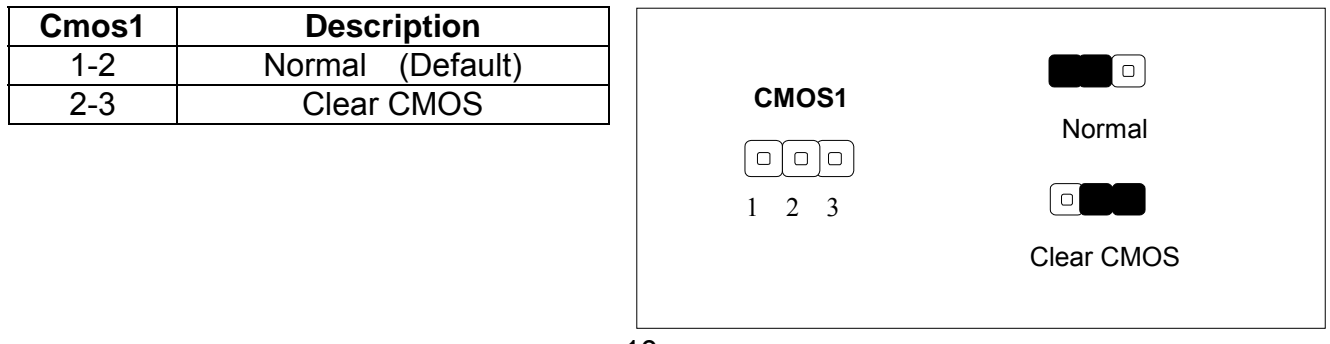

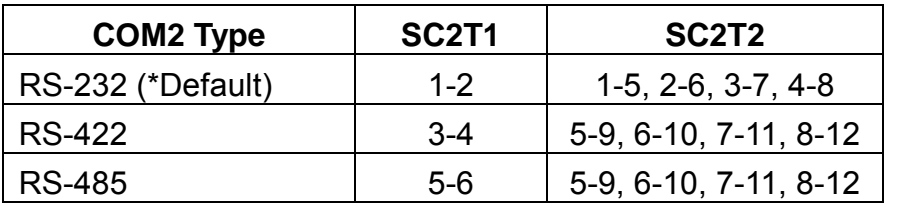

#### SC2T1/SC2T2: Select COM2 Type

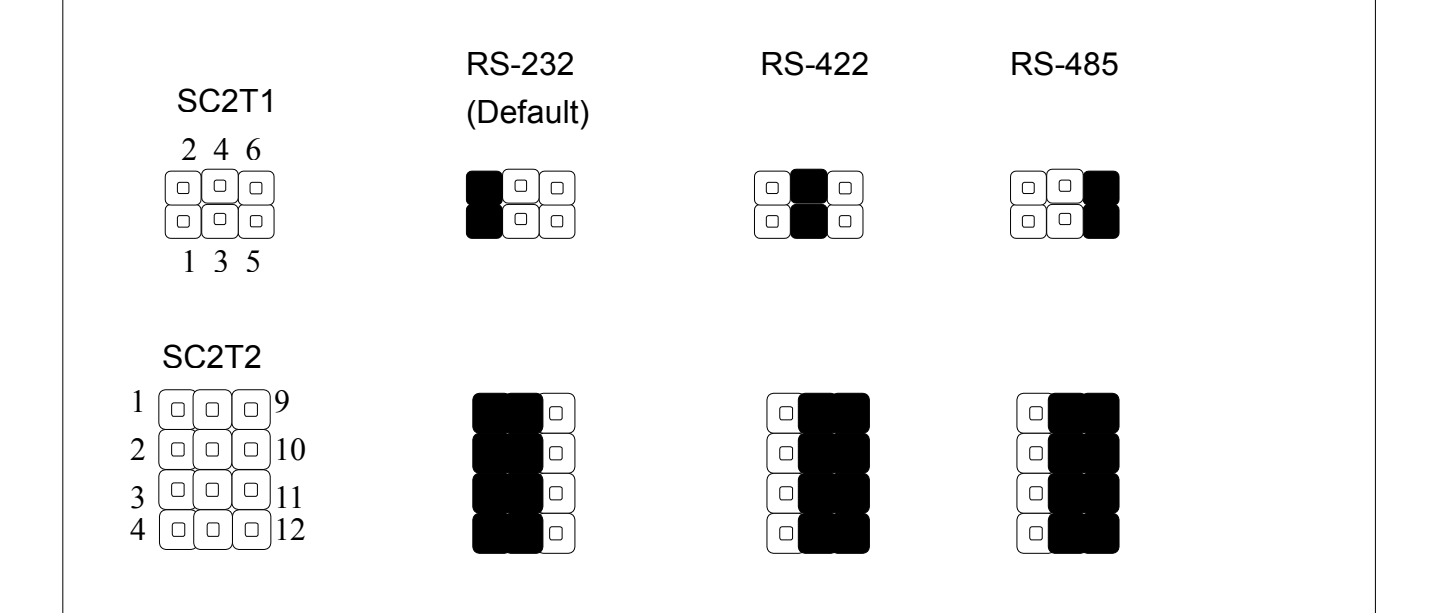

- JP1 : ATX Power ON/OFF
- z **JP2 : (1-2) Default Setting**
- z **JP3 : (1-2) Default Setting**

## **2.7 I/O CONNECTOR LOCATIONS FOR IAC-F694 SERIES**

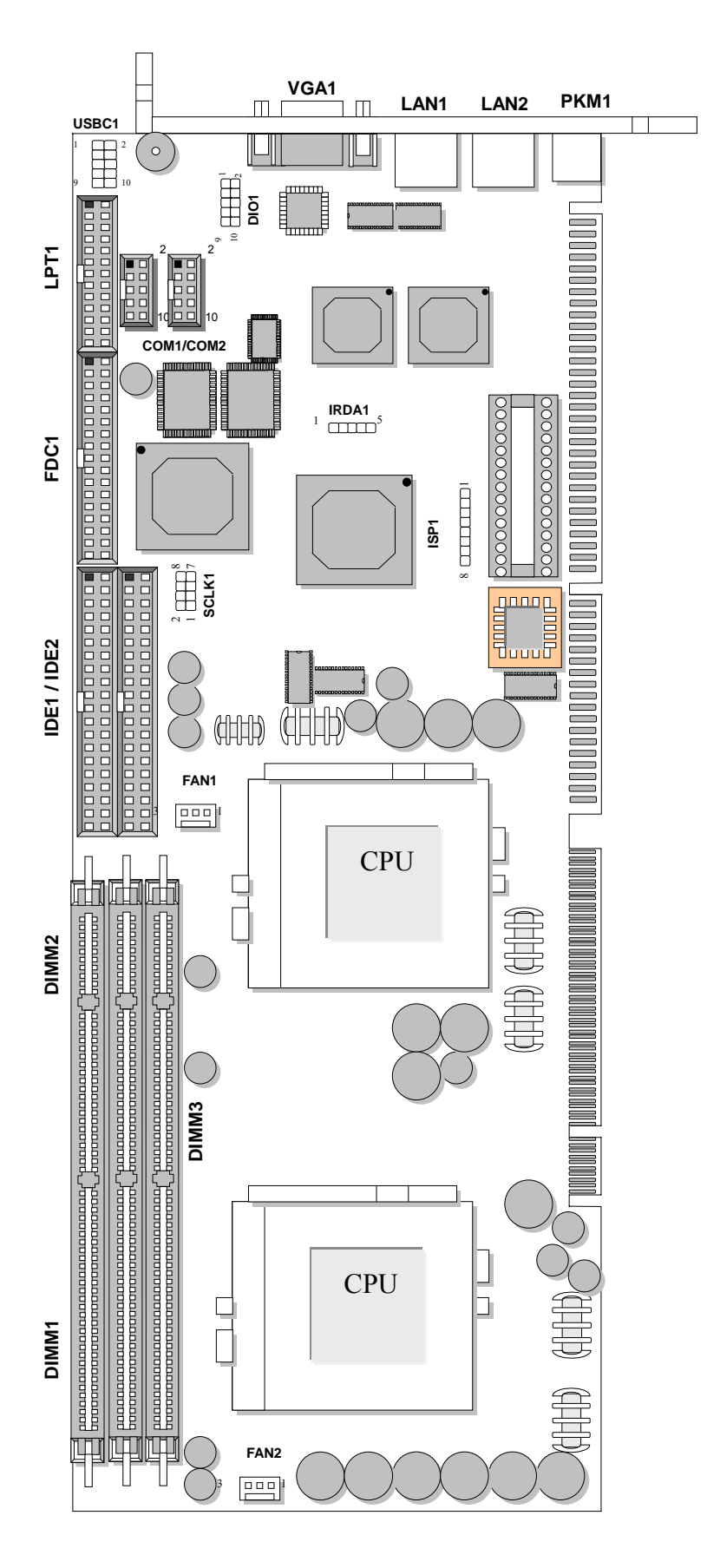

## **2.8 I/O CONNECTOR SUMMARY FOR IAC-F694 SERIES**

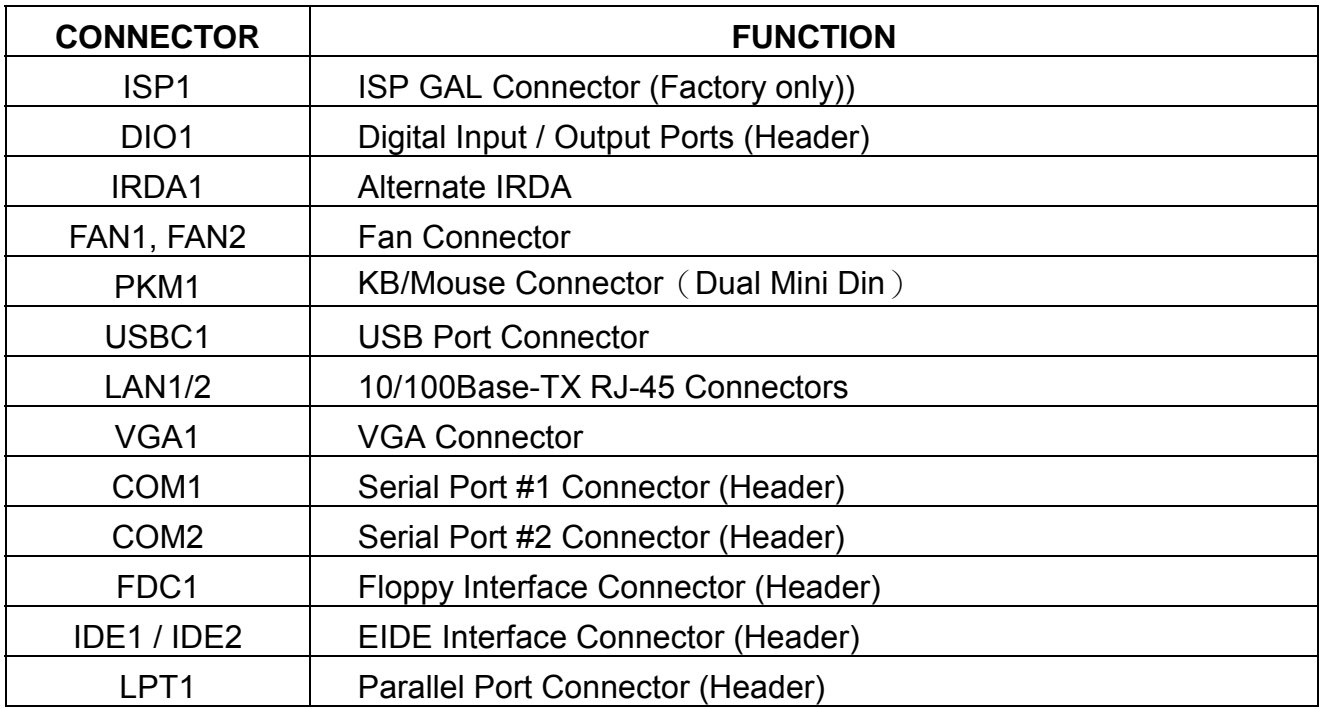

## **2.9 I/O CONNECTORS DESCRIPTION**

### **•** ISP1: ISP GAL Connector (Factory only)

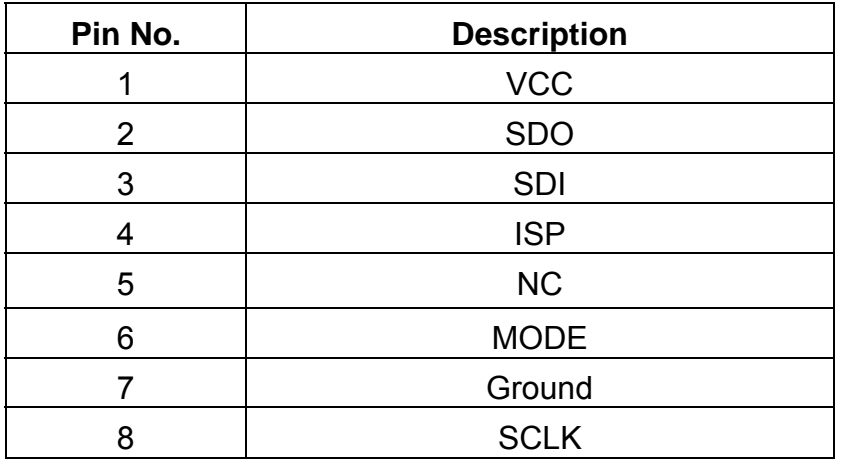

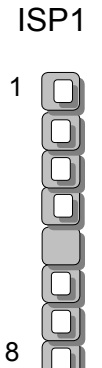

### z **DIO1: Digital Input/Output Ports (Header)**

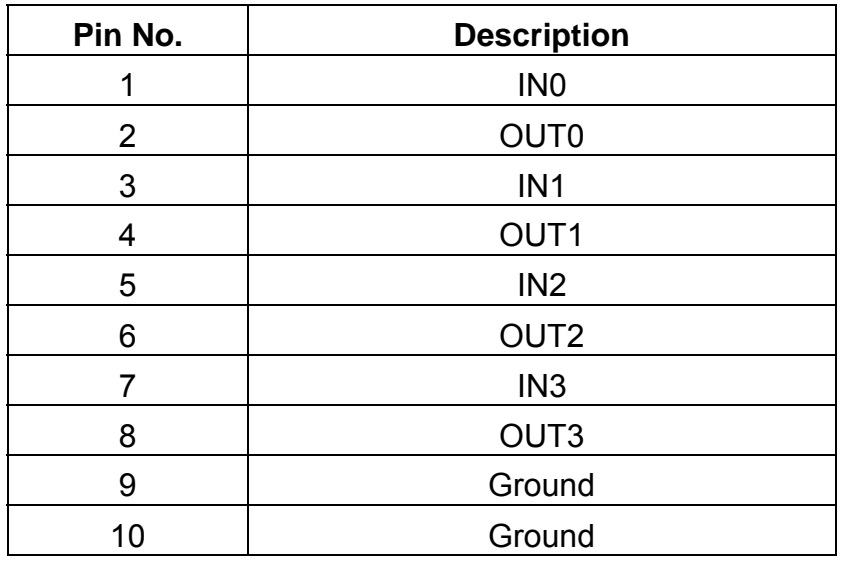

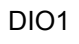

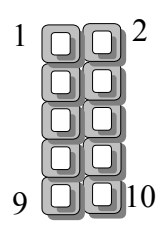

### **•** IrDA1: Alternate IrDA

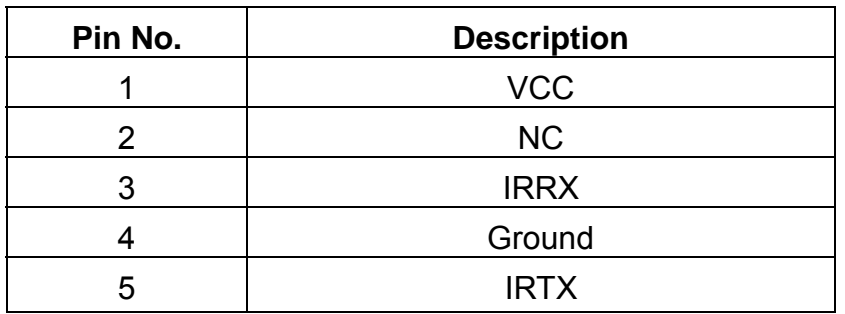

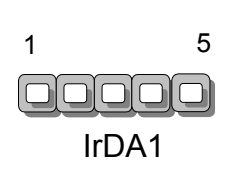

### z **FAN1/FAN2: FAN Connector**

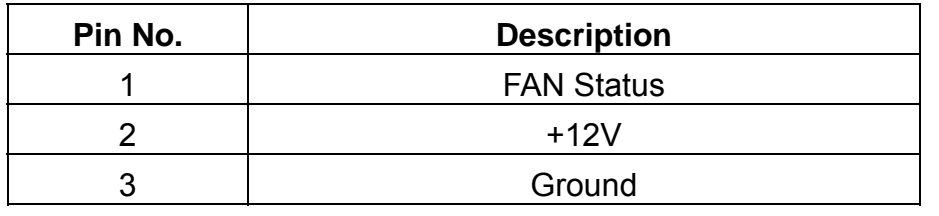

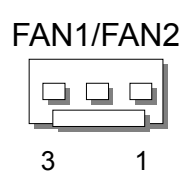

## z **PKM1**:**KB/Mouse Connector**(**Dual Mini Din**)

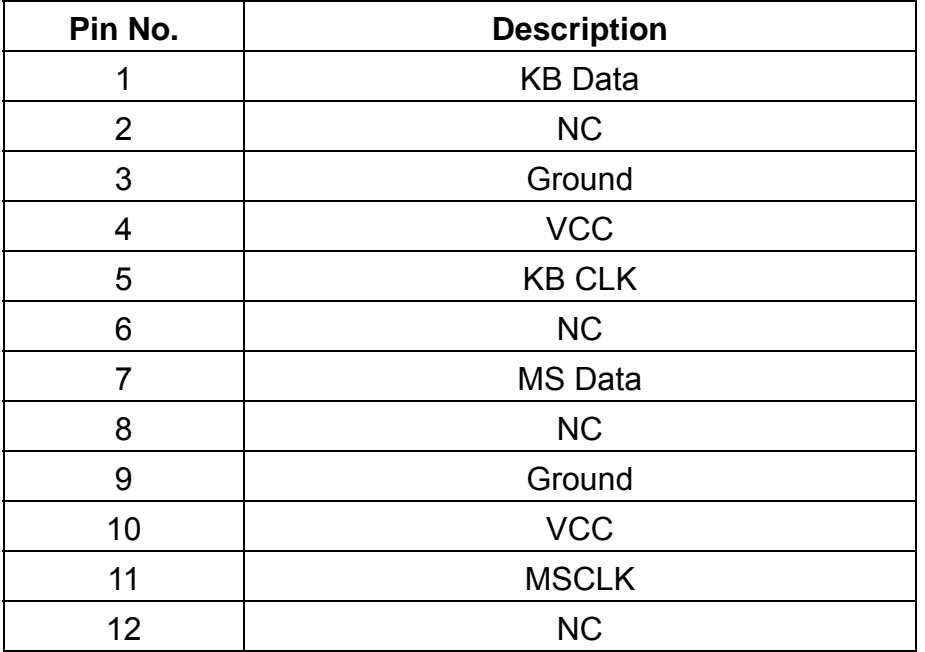

## PKM1

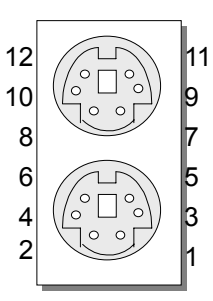

#### z **USBC1**:**USB Port Connector**

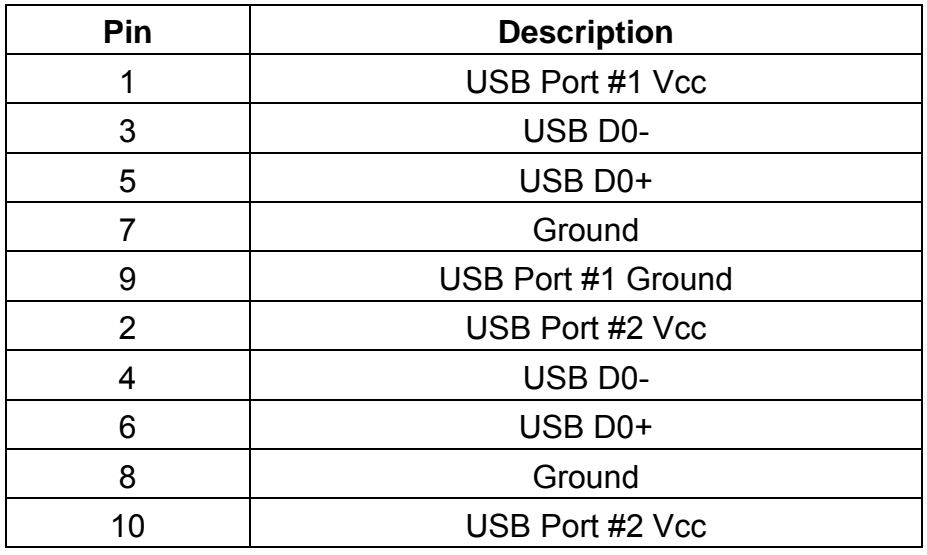

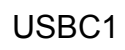

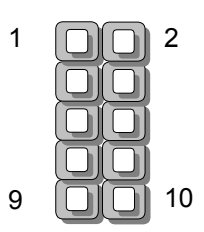

#### z **LAN1/LAN2: 10/100Base-TX RJ-45 Connector**

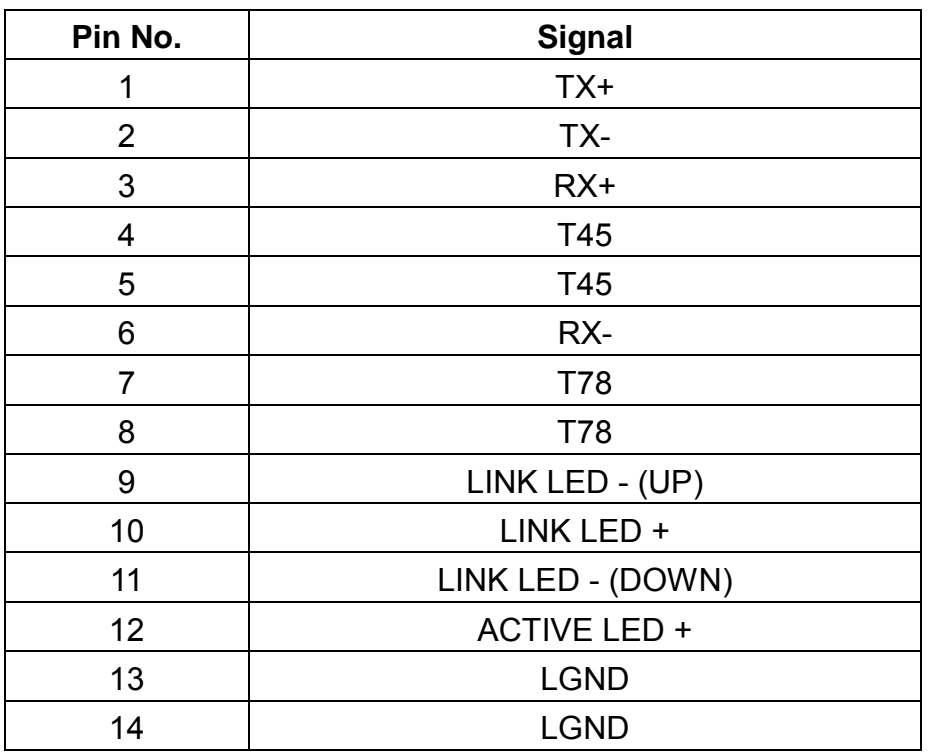

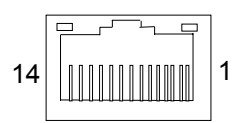

#### z **VGA1: VGA Connector**

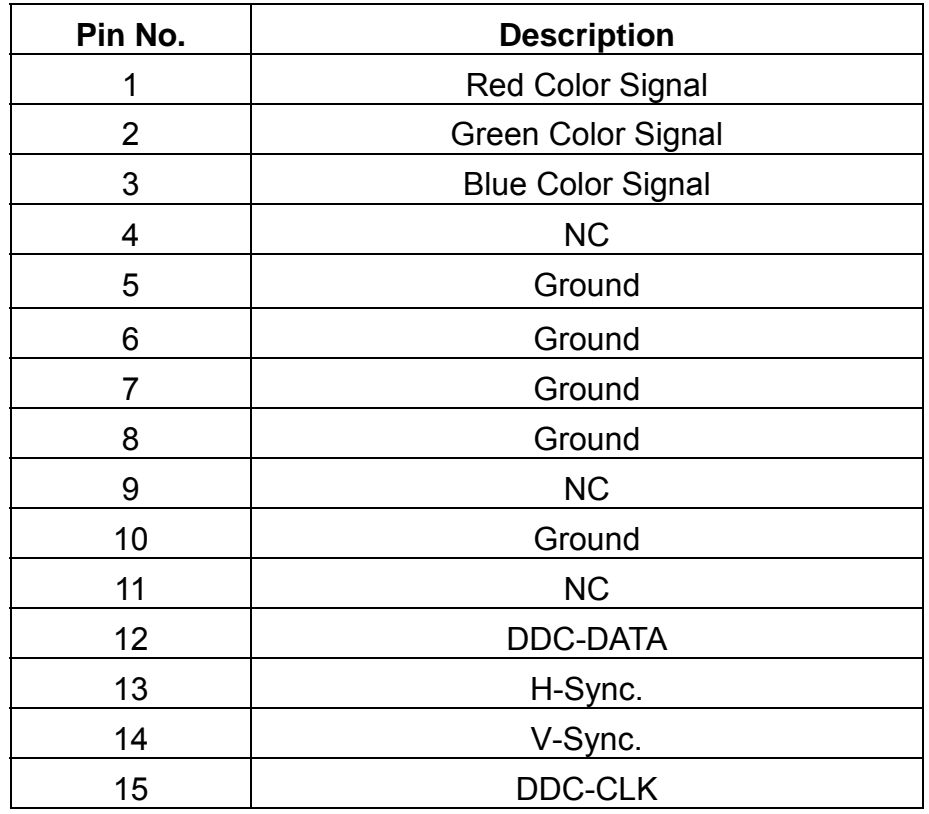

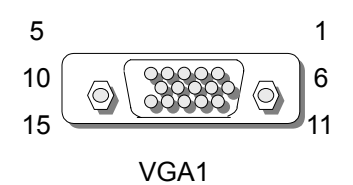

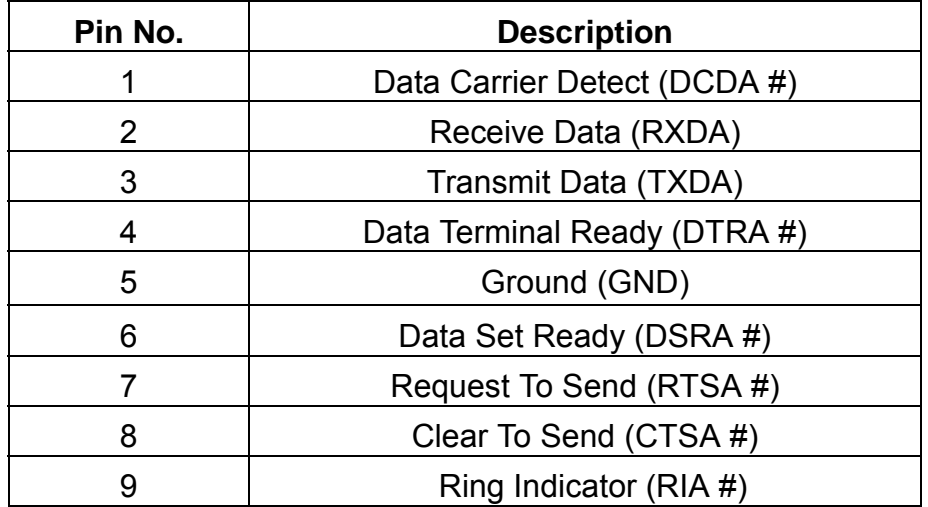

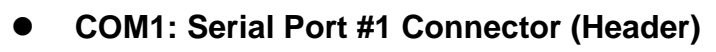

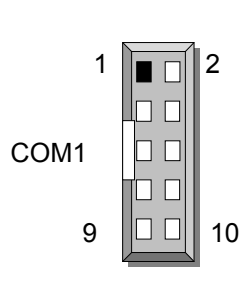

## z **COM2: Serial Port #2 Connector (Header)**

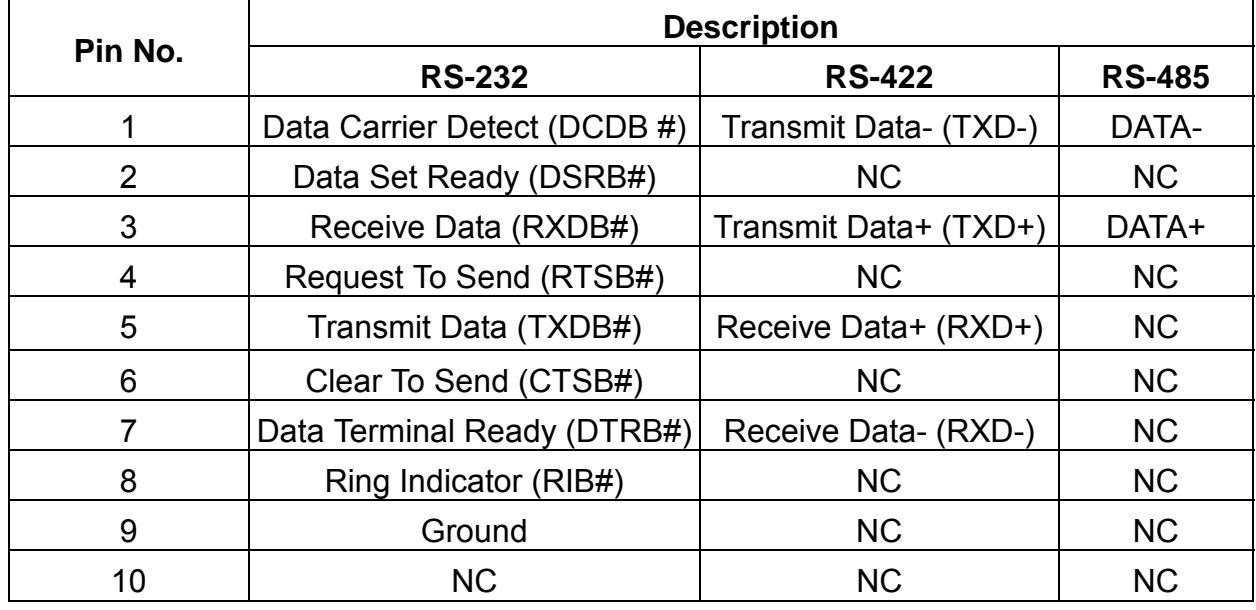

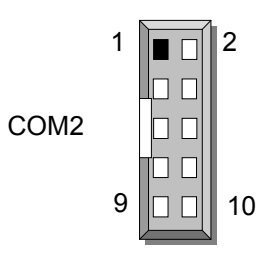

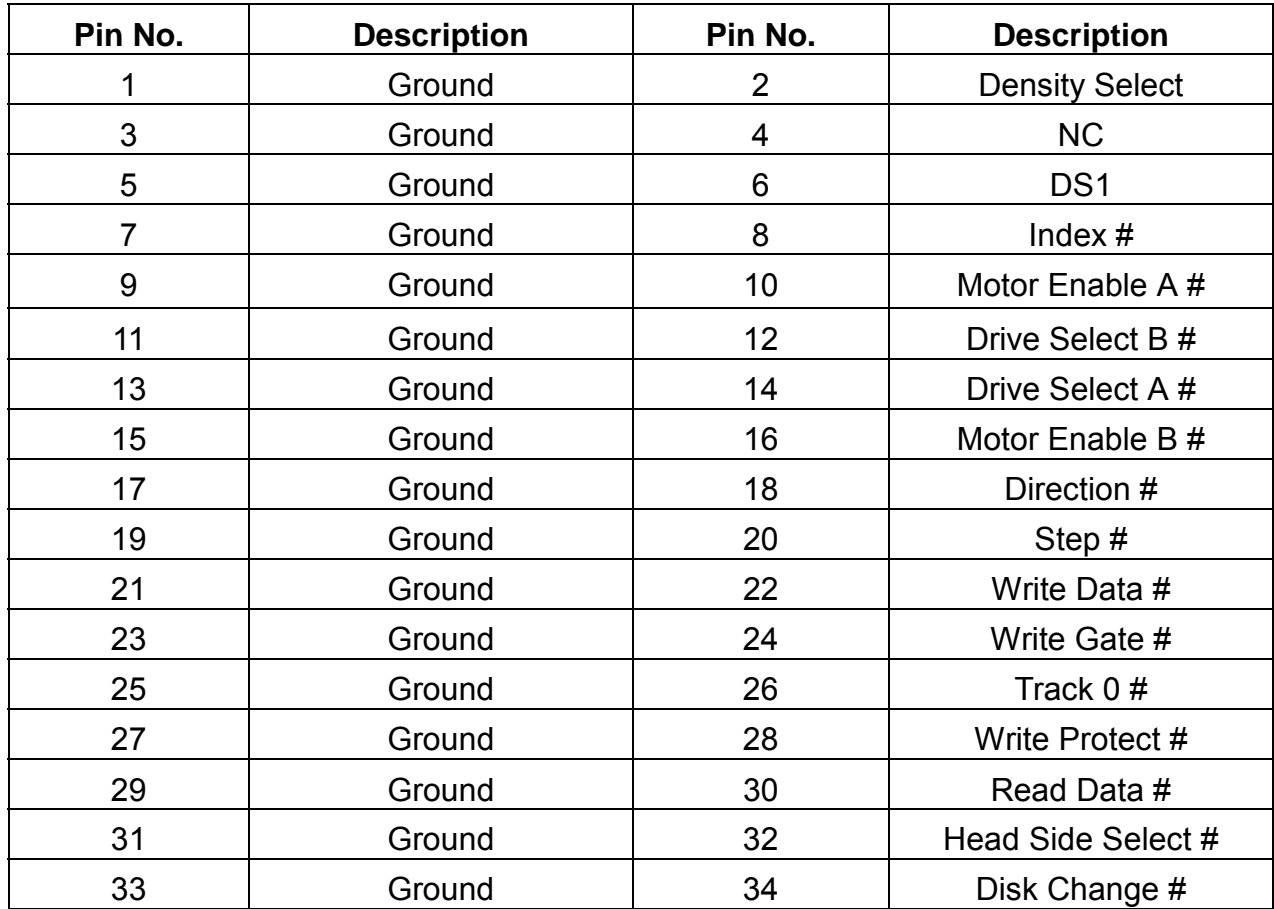

## z**FDC1: Floppy Interface Connector (Header)**

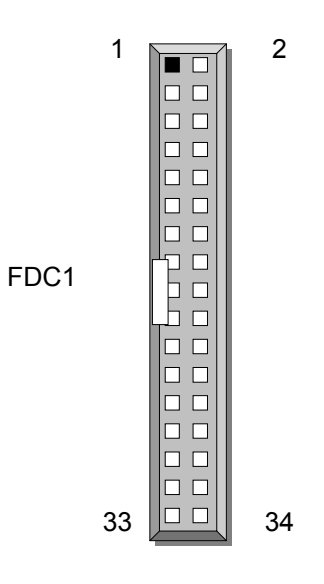

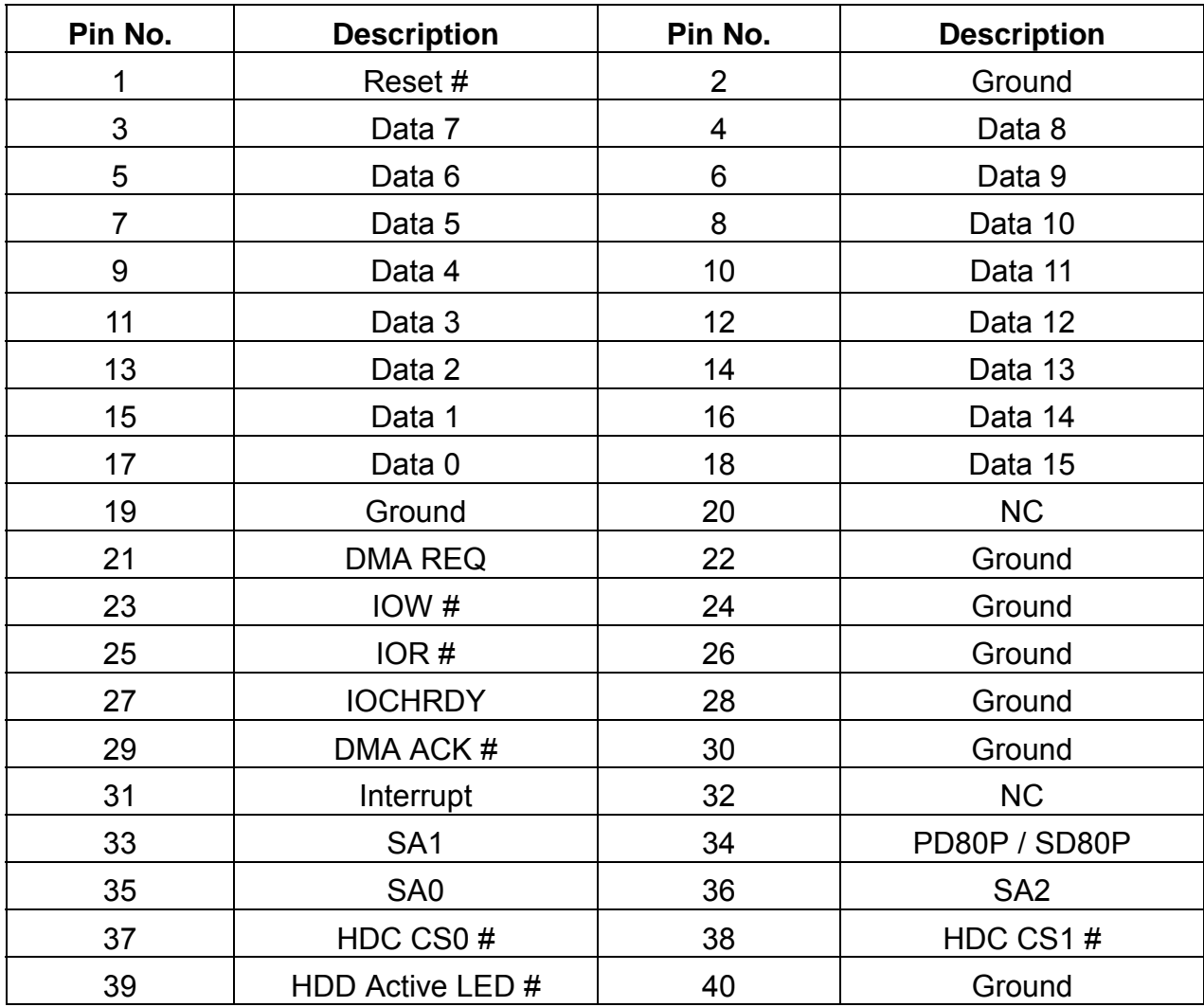

### z **IDE1/IDE2: EIDE Connector (Header)**

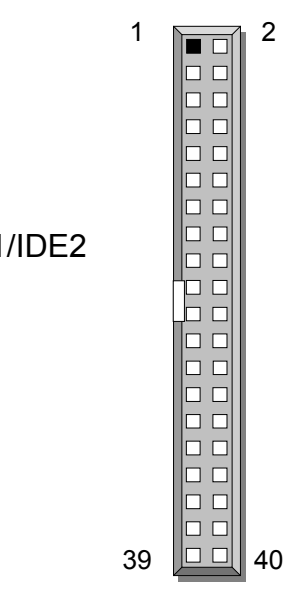

IDE1/IDE2

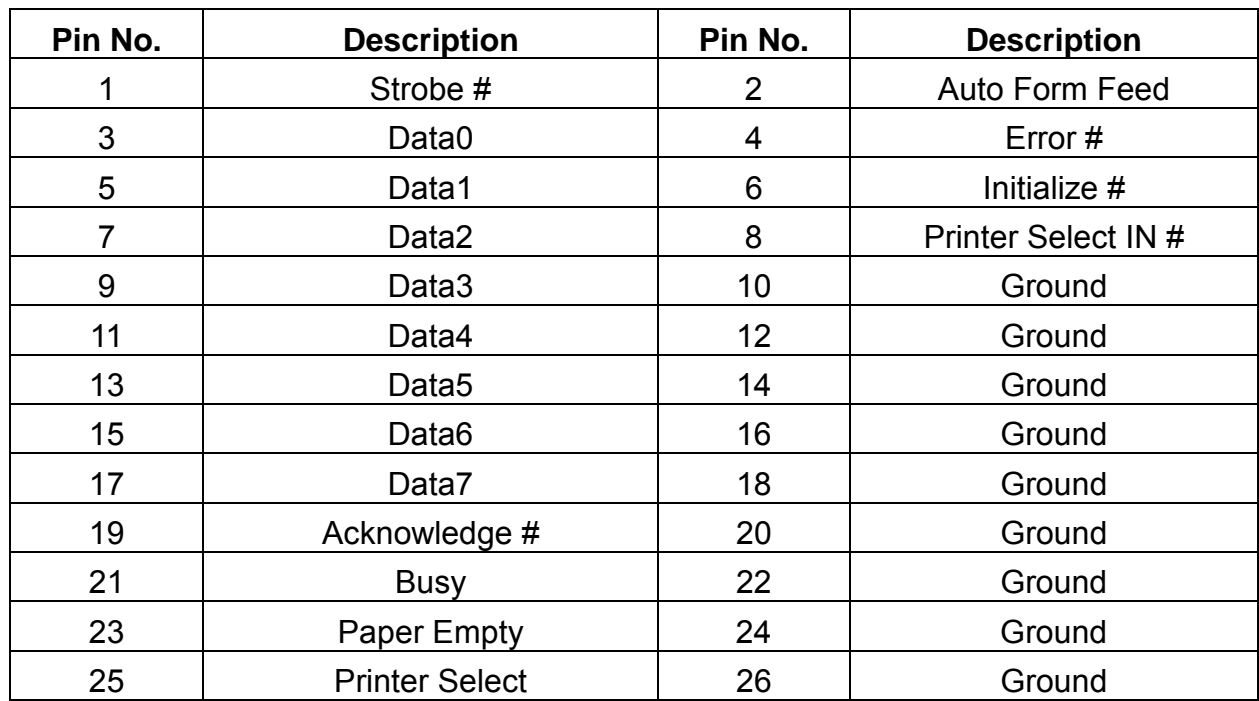

## z **LPT1**:**Parallel cable Connector (Header)**

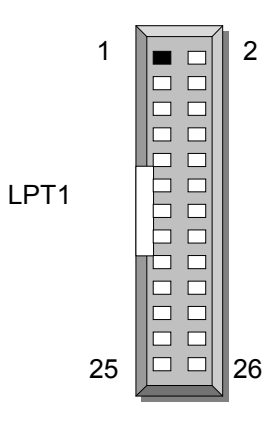

# *CHAPTER 3.*

# *AWARD BIOS SETUP*

Award's ROM BIOS provides a built-in Setup program that allows users to modify the basic system configuration and settings. The modified data will be stored in a battery-backed CMOS RAM so that this data will be retained even when the power is turned off. In general, the information saved in the CMOS RAM remains unchanged unless there is a configuration change in the system, such as hard drive replacement or new equipment installment

## **3.1 RUNNING AWARD BIOS**

The Setup Utility is stored in the BIOS ROM. When the power of the computer system is turned on, a screen message will appear to give you an opportunity to call up the Setup Utility while the BIOS will enter the Power On Self Test (POST) routines. The POST routines perform various diagnostic checks while initializing the board hardware. If the routines encounter an error during the tests, the error will be reported in one of two ways, a series of short beeps or an error message on the screen. There are two kinds of errors, fatal and non-fatal. The system can usually continue the boot up sequence with non-fatal errors. Non-fatal error messages usually appear on the screen along with the following instructions:

" Press <F1> to RESUME "

Write down the message and press the F1 key to continue the boot up sequence. After the POST routines are completed, the following message appears:

" Press DEL to enter SETUP "

#### **Entering Setup**

Turn on the power of the computer system and press <Del> immediately. If you don't have the chance to respond, reset the system by simultaneously pressing the  $\leq$ Ctrl>. <Alt> and <Delete> keys, or by pushing the ' Reset ' button on the system cabinet. You can also restart by turning the system OFF then ON.

## **3.2 CMOS SETUP UTILITY**

To access the AWARD BIOS SETUP program, press the <DEL> key. The screen display will appears as shown below:

### **Main Program Screen**

#### CMOS Setup Utility – Copyright © 1984-2001 Award Software

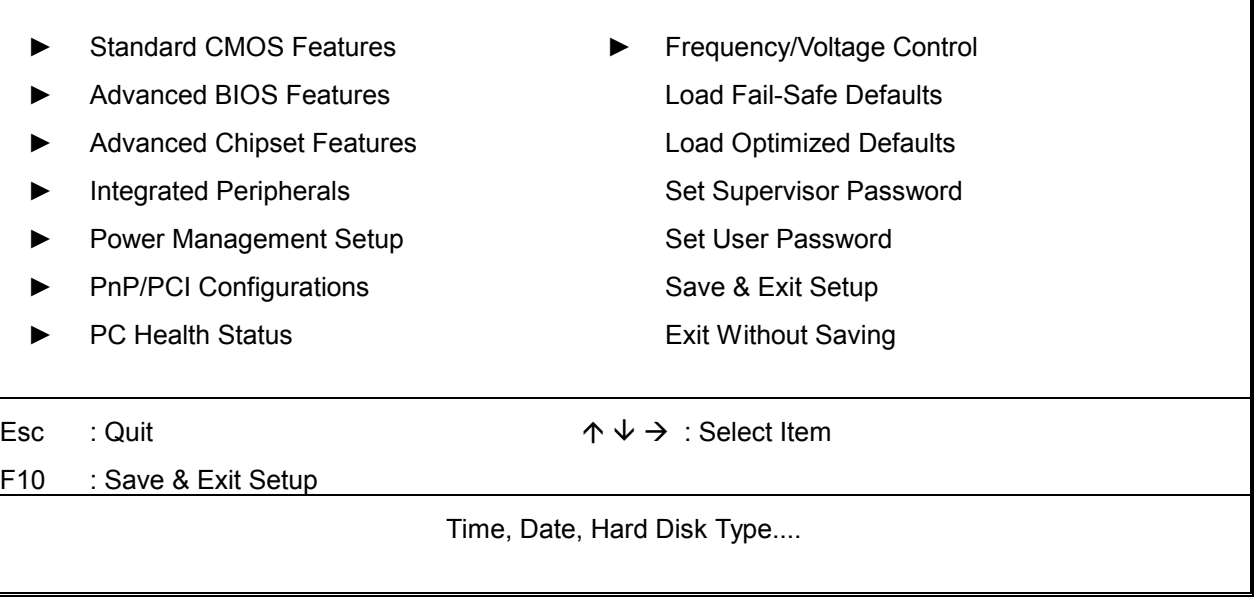

This screen provides access to the utility's various functions.

Listed below are explanation of the keys displayed at the bottom of the screen:

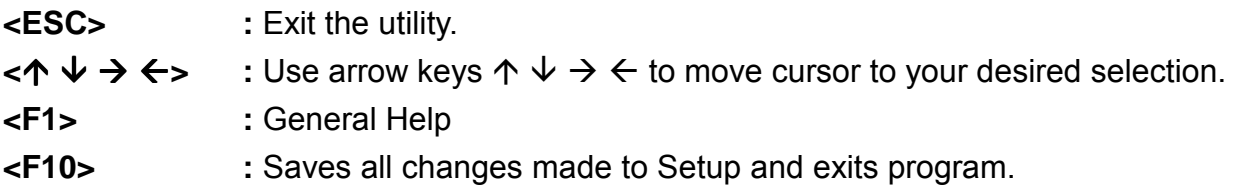

**Standard CMOS Setup:** Use this menu for basic system configurations.

**Advanced BIOS Features:** Use this menu to set the Advanced Features available on your system.

**Advanced Chipset Features:** Use this menu to change the values in the chipset registers and optimize your system's performance.

**Integrated Peripherals:** Use this menu to specify your settings for integrated peripherals.

**PnP/PCI Configuration:** This entry appears if your system supports PnP/PCI.

**PC Health Status:** This entry shows your PC health status. If Hardware Monitor Chipset is installed.

**Frequency / Voltage Control:** Use this menu to specify your settings for frequency / voltage control.

**Load Fail-Safe Defaults:** Use this menu to load the BIOS default values for the minimal/settings for optimal performance system operations.

**Load Optimized Defaults:** Use this menu to load the BIOS default values that are factory settings for optimal performance system operations.

**Set Supervisor Password:** Use this menu to set Supervisor Passwords.

**Set User Password:** Use this menu to set User Passwords.

**Save & Exit Setup:** Save CMOS value changes to CMOS and exit setup.

**Exit Without Saving:** Abandon all CMOS value changes and exit setup.

## **3.3 STANDARD CMOS SETUP**

When you select the "STANDARD CMOS SETUP" on the main program, the screen display will appears as:

#### **Standard CMOS Setup Screen**

CMOS Setup Utility – Copyright © 1984-2001 Award Software

```
Standard CMOS Setup
```
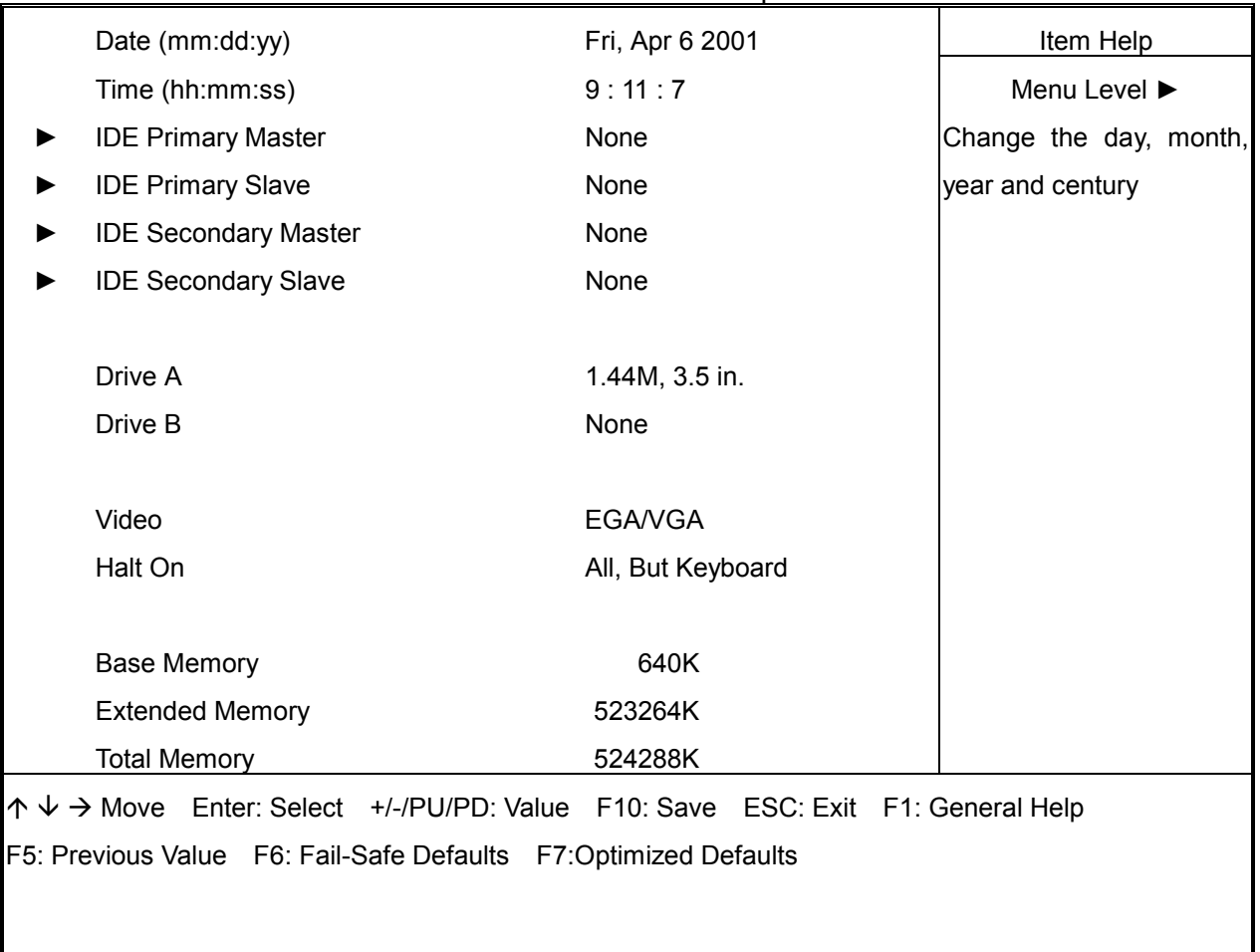

The Standard CMOS Setup utility is used to configure the following components such as date, time, hard disk drive, floppy drive, display and memory. Once a field is highlighted, on-line help information is displayed in the left bottom of the Menu screen.

**Set Date :** Month, Date, Year.

**Set Time :** Hour, Minute and Second. Use 24-hour clock format (for p.m. time, add 12 to the hour number, e.g. you would enter 4:30 p.m. as 16:30). When you select the "STANDARD CMOS SETUP" on the main program, the screen display will appears as:

### **Primary Master / Primary Slave**

**Secondary Master / Secondary Slave:** Press PgUp / <+> or PgDn / <-> to select Manual, None, Auto type. Note that the specifications of your drive must match with the drive table. The hard disk will not work properly if you enter improper information for this category. If your hard disk drive type is not matched or listed, you can use Manual to define your own drive type manually.

If you select Manual, related information is asked to be entered to the following items. Enter the information directly from the keyboard. This information should be provided in the documentation from your hard disk vendor or the system manufacturer.

If the controller of HDD interface is SCSI, the selection shall be **"None"**  If the controller of HDD interface is CD-ROM, the selection shall be **"None"** 

Here is a brief explanation of drive specifications:

- **Access Mode:** The settings are Auto, Normal, Large, LBA.
- **•** Cylinder: Number of cylinders
- Head: Number of heads
- **Precomp:** Write precom
- **Landing Zone: Landing Zone**
- **Sector: Number of sectors**

## **3.4 BIOS Features Setup**

When you select the "BIOS FEATURES SETUP" on the main program, the screen display will appear as:

### **BIOS Features Setup Screen**

Advanced BIOS Features

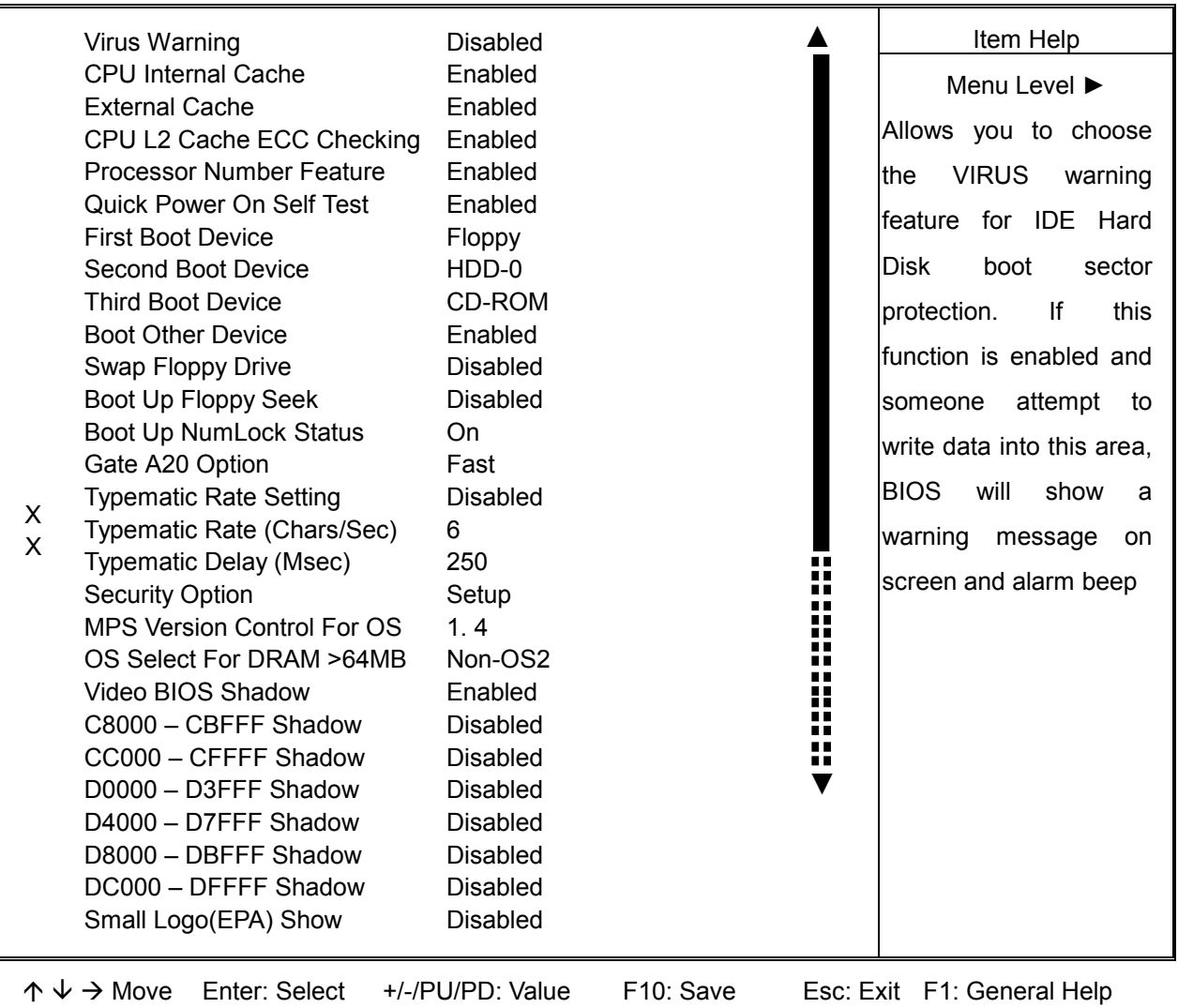

F5: Previous Values F6: Fail-Safe Defaults F7: Optimized Defaults

The following explains the options for each of the features as listed in the above menu:

**Virus Warning:** The default setting of Virus Warning is "Disabled". When it is enabled, any attempt to write the boot sector and partition table will halt the system and cause a warning message to appear. If this happens, you can use an anti-virus utility on a virus free, bootable floppy diskette to reboot, to clean and to investigate your system.

**CPU Internal Cache:** The default setting is "Enabled". This setting enables the CPU internal cache.

**External Cache:** The default setting is "Enabled". This setting enables the external cache.

**CPU L2 Cache ECC Checking:** The default setting is "Enabled". When you select Enabled, memory checking is enabled when the external cache contains ECC SRAMs.

**Processor Number Feature:+** The default setting is "Enabled". Enable to show the Pentium !!! CPU serial number.

**Quick Power On Self Test:** The default setting is "Enabled". This speeds up the Power On Self Test (POST) by skipping some items that are normally checked during the full POST. If your system is functioning normally, you can choose this feature to speed up the booting process.

**First / Second / Third / Other Boot Device:** The BIOS attempts to load the operating system from the devices in the sequence selected in these items. The settings are Floppy, LS/ZIP, HDD-0/HDD-1/HDD-2/HDD-3, SCSI, CDROM, LAN, and Disabled

**Swap Floppy Drive:** The default setting is "Disabled". This setting gives you an option to swap A and B floppy disks. Normally, the floppy drive A is the one at the end of the cable and drive B is at the other end. If you set this option to "Enabled", the Drive A will function as Drive B, and vice-versa under the DOS.

**Boot Up Floppy Seek:** The defaults setting is "Disabled". When enabled, the BIOS will check whether there is a floppy disk drive installed.

**Boot Up NumLock Status:** The default setting is "On". If it set "Off", the cursor controls will function on the numeric keypad.

**Gate A20 Option:** The default setting is "Fast". This is the optimal setting for the CPU card. The other option is "Normal".

**Typematic Rate Setting:** The default setting is "Disabled". If enabled, you can set the typematic rate and typematic delay.

**Typematic Rate (Chars/Sec)** : This setting controls the speed at which the system registers the repeated keystrokes. The choices range from 6 to 30 Chars/Sec. The default setting is "6" Chars/Sec.

**Typematic Delay (M/Sec) :** This setting controls the time between the display of the first and second characters. There are four delay choices: 250ms, 500ms, 750ms and 1000ms. The default setting is "250" ms.

**Security Option:** This setting controls the password in the main screen. The options are "Setup" and "System". Select "Setup" and it will protect the Setup Utility settings from being tampered with. Select "System" if you want to use password feature every time the system boots up. The default setting is "Setup". You can create your password by using the "SUPERVISOR/USER PASSWORD" utility on the main program screen.

**MPS Version Control For OS:** An MP Platform interface standard that extends the performance of the existing PC/AT platform beyond the traditional single processor limit, while maintaining 100% PC/AT binary compatibility.

**OS Select For DRAM > 64MB:** The default setting is "Non-OS2". Set to "OS2" if the system memory size is greater than 64MB and the operating system is OS/2.

**Video BIOS Shadow:** The default setting is "Enabled" which will copy the VGA display card BIOS into system DRAM to improve performance.

**C8000-CBFFF Shadow to DC000-DFFFF Shadow:** The default setting for the shadow feature is "Disabled". When enabled, the ROM with the specific address is copied into system DRAM. It will also reduce the size of memory available to the system. After you have made your selection in the BIOS FEATURES SETUP, press the <ESC> key to go back to the main program screen.

## **3.5 CHIPSET FEATURES SETUP**

When you select the "CHIPSET FEATURES SETUP" on the main program, the screen display will appears as:

### **Chipset Features Setup Screen**

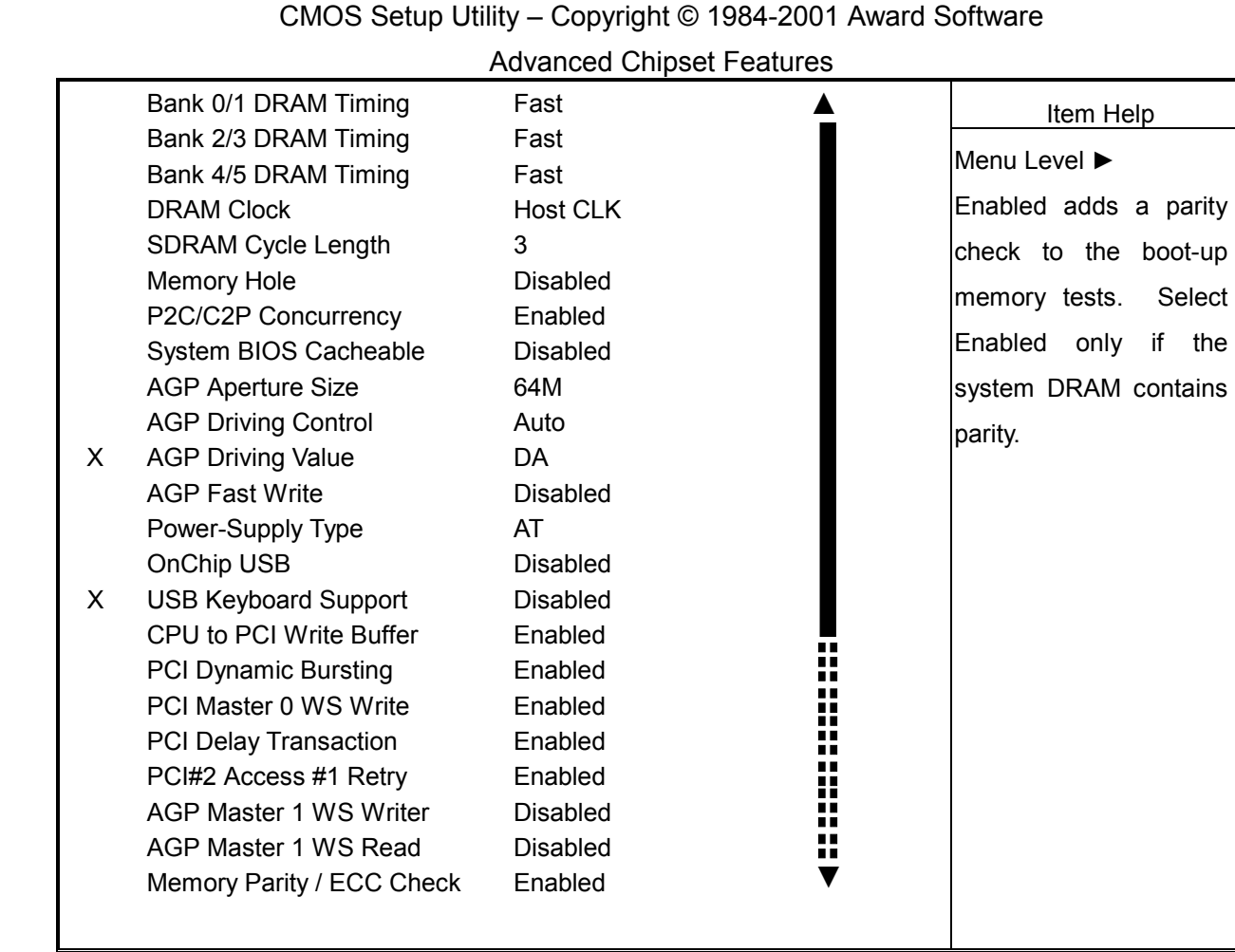

↑  $\sqrt{}$  → Move Enter: Select +/-/PU/PD: Value F10: Save Esc: Exit F1: General Help F5: Previous Values F6: Fail-Safe Defaults F7: Optimized Defaults

**Bank 0/1 DRAM Timing / Bank 2/3 DRAM Timing /Bank 4/5 DRAM Timing:** The DRAM timing is controlled by the DRAM Timing Registers. The Timings programmed into this register are dependent on the system design. Slower rates may be required in certain system designs to support loose layouts or slower memory.

**DRAM Clock:** The chipset support synchronous and asynchronous mode between the host clock and DIMM clock.

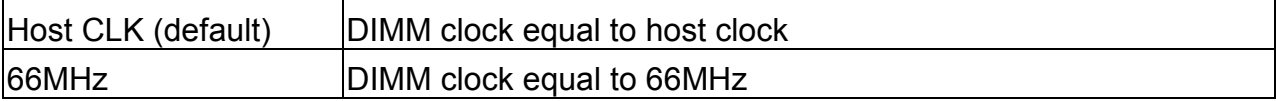

**SDRAM Cycle Length:** This item allows you to select the SDRAM cycle length. The settings are 2 or 3.

**Memory Hole:** In order to improve performance, certain space in memory can be reserved for ISA cards. This memory must be mapped into the memory space below 16MB.

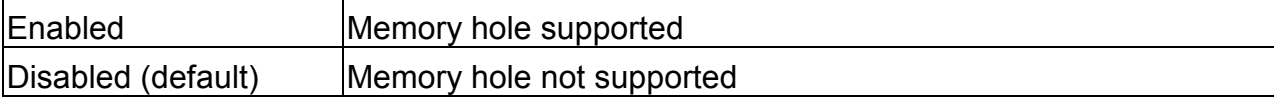

**P2C / C2P Concurrency:** This item allows you to Enable or Disable the PCI to CPU, CPU to PCI concurrency. The default setting is "Enabled".

**System BIOS Cacheable:** Selecting "Enabled" allows caching of the system BIOS ROM at F0000h – FFFFFh, resulting in better system performance. However, if any program writes to this memory area, a system error may result. The settings are "Enabled" and "Disabled".

**AGP Aperture Size:** Select the size of the Accelerated Graphics Port (AGP) aperture. The aperture is a portion of the PCI memory address range dedicated for graphics memory address space. Host cycles that hit the aperture range are forwarded to the AGP without any translation.

**AGP Driving Control:** This item allows you to adjust the AGP driving force. Choose Manual to key in a AGP Driving Value in the next selection. This field is recommended to set in "Auto" for avoiding any error in your system. The default setting is "Auto".

**AGP Driving Value:** This item allows you to adjust the AGP driving force.

**AGP Fast Write:** This item allows you to write AGP data faster.

#### **Power-Supply Type:**

**OnChip USB:** Set this option to "Enabled" or "Disabled" the onchip USB controller. The

default setting is "Disabled".

**USB Keyboard Support:** Set this option to "Enabled" or "Disabled" the USB keyboard/ mouse support. The default setting is "Disabled".

**CPU to PCI Write Buffer:** When this field is "Enabled", writes from the CPU to the PCI bus are buffered, to compensate for the differences between the CPU and the PCI bus. When Disabled, the writes are not buffered and the CPU must wait until the write is complete before starting another cycle. The default setting is "Enabled".

**PCI Dynamic Bursting:** This item allows you to enable or disable the PCI dynamic bursting function. The settings are "Enabled" or "Disabled".

**PCI Master 0 WS Write:** When enabled, writes to the PCI bus and are executed with zero wait states. The settings are "Enabled" or Disabled".

**PCI Delay Transaction:** The chipset has an embedded 32-bit posted write buffer to support delay transactions cycles. Select "Enabled" to support compliance with PCI specification version 2.1. The settings are "Enabled" or "Disabled".

**PCI#2 Access #1 Retry:** When disabled, PCI#2 will not be disconnected until access finishes. When enabled, PCI#2 will be disconnected if max retries are attempted without success. The default setting is "Enabled".

**AGP Master 1 WS Write:** When enabled, writes to the AGP (Accelerated Graphics Port) are executed with one wait states. The default setting is "Disabled".

**AGP Master 1 WS Read:** When enabled, reads to the AGP (Accelerated Graphics Port) are executed with one wait states. The default setting is "Disabled".

**Memory Parity / ECC Check:** This item when enable detects the memory parity and error checking and correction. The settings are "Enabled" or "Disabled".

### **3.6 INTEGRATED PERIPHERALS**

When you select the "INTEGRATED PERIPHERIALS" on the main program, the screen display will appears as:

### **Integrated Peripherals Setup Screen**

CMOS Setup Utility – Copyright © 1984-2001 Award Software

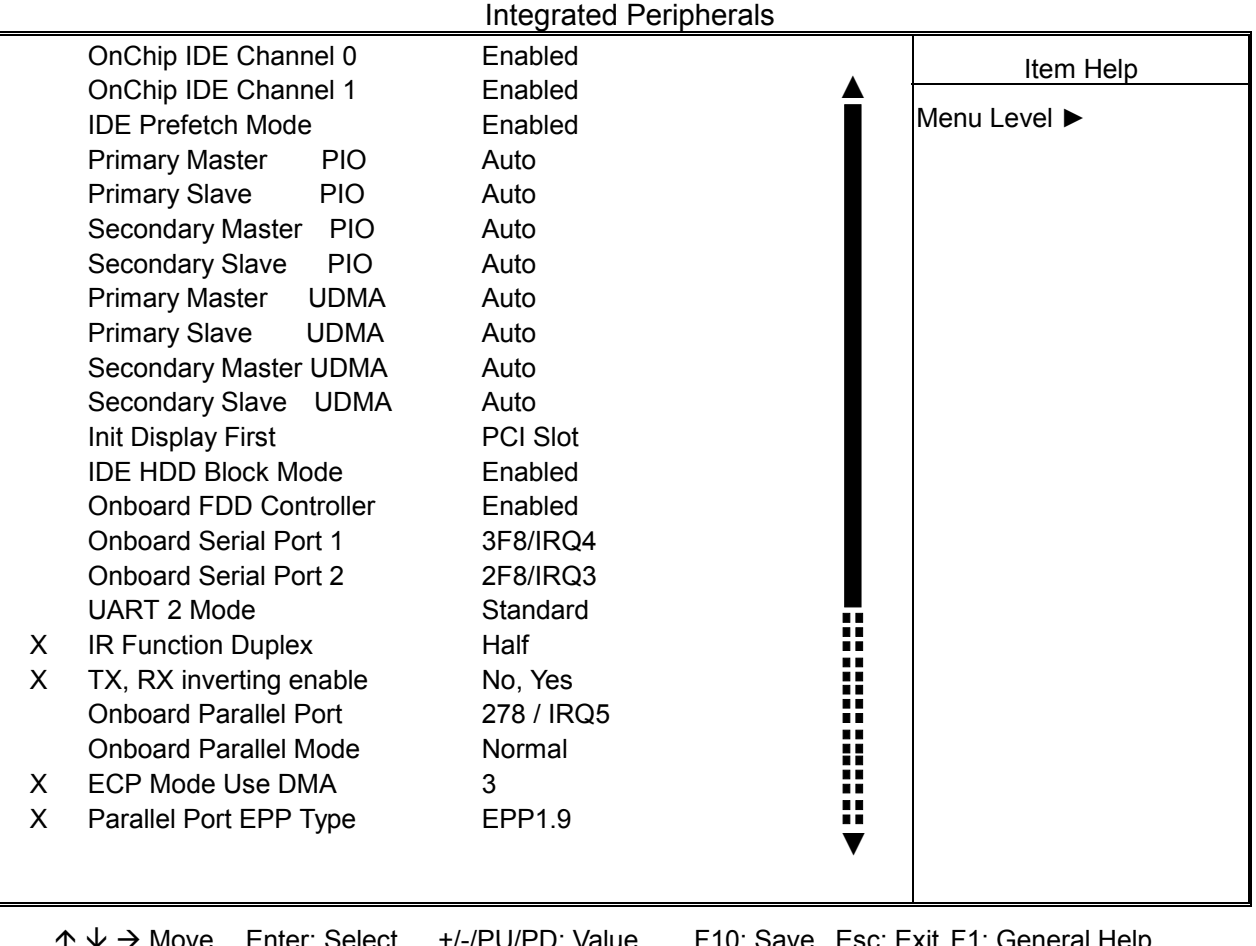

→ Move Enter: Select +/-/PU/PD: Value F10: Save Esc: Exit F1: General Help F5: Previous Values F6: Fail-Safe Defaults F7: Optimized Defaults

**OnChip IDE Channel10 :** The chipset contains a PCI IDE interface with support for two IDE channels. Select Enabled to activate the primary IDE interface. Select Disabled to deactivate this interface. The settings are "Enabled" and "Disabled".

**OnChip IDE Channel11** : The chipset contains a PCI IDE interface with support for two IDE channels. Select Enabled to activate the secondary IDE interface. Select Disabled to deactivate this interface. The settings are "Enabled" and "Disabled".

**IDE Prefetch Mode :** The onboard IDE drive interfaces supports IDE prefetching for faster drive accesses. If you install a primary and/or secondary add-in IDE interface, set this field to *Disabled* if the interface does not support prefetching. The settings are "Enabled" and "Disabled".

**Primary / Secondary Master / Slave PIO :** The four IDE PIO (Programmed Input/Output) fields let you set a PIO mode (0-4) for each of the four IDE devices that the onboard IDE interface supports. Modes 0 through 4 provide successively increased performance. In Auto mode, the system automatically determines the best mode for each device. The settings are "Auto", "Mode 0", "Mode 1", "Mode 2", "Mode 3", "Mode 4".

**Primary / Secondary Master / Slave UMDA : Ultra DMA/66 implementation is possible** only if your IDE hard drive supports it and the operating environment includes a DMA driver (Windows 98 OSR2 or a third-party IDE bus master driver). If your hard drive and your system software both support Ultra DMA/66, select Auto to enable BIOS support. The settings are "Auto" and "Disabled".

**Init Display First :** This item allows you to decide to active whether PCI Slot of VGA card or AGP first. The settings are "PCI Slot" and "AGP Slot".

**IDE HDD Block Mode :** Block mode is also called block transfer, multiple commands, or multiple sector read/write. If your IDE hard drive supports block mode (most new drives do), select Enabled for automatic detection of the optimal number of block read/writes per sector the drive can support. The settings are "Enabled" and "Disabled".

**Onboard FDD Controller :** Select Enabled if your system has a floppy disk controller (FDC) installed on the system board and you want to use it. If you install add-in FDC or the system has no floppy drive, select Disabled in this field. The settings are "Enabled" and "Disabled".

**Onboard Serial Port 1 / Port 2 :** Select an address and corresponding interrupt for the first and second serial ports. The settings are "3F8/IRQ4", "2E8/IRQ3", "3E8/IRQ4", "2F8/IRQ3", "Disabled", "Auto".

**UART 2 Mode :** This item allows you to select which mode for the Onboard Serial Port 2. The settings are "Standard", "HPSIR", "ASKIR".

**IR Function Duplex :** This item allows you to select the IR half/full duplex function.

**TX, RX inverting enable :** This item allow you to enable the TX, RX inverting which depends on different H/W requirement. This field is not recommended to change its default setting for avoiding any error in your system.

**Onboard Parallel Port :** This item allows you to determine onboard parallel port controller I/O address setting. The settings are "378H/IRQ7", "278H/IRQ5", "3BC/IRQ7", "Disabled".

**Onboard Parallel Mode :** Select an operating mode for the onboard parallel (printer) port. Select "Normal", "Compatible", or "SPP" unless you are certain your hardware and software both support one of the other available modes.

**ECP Mode Use DMA :** Select a DMA channel for the parallel port for use during ECP mode. The settings are "3" and "1".

**Parallel Port EPP Type :** Select EPP port type 1.7 or 1.9.

## **3.7 POWER MANAGEMENT SETUP**

The "Power Management Setup" controls the CPU card's "Green" features. When you select the "POWER MANAGEMENT SETUP" on the main program, the screen display will appears as:

### **Power Management Setup Screen**

CMOS Setup Utility – Copyright © 1984-2000 Award Software

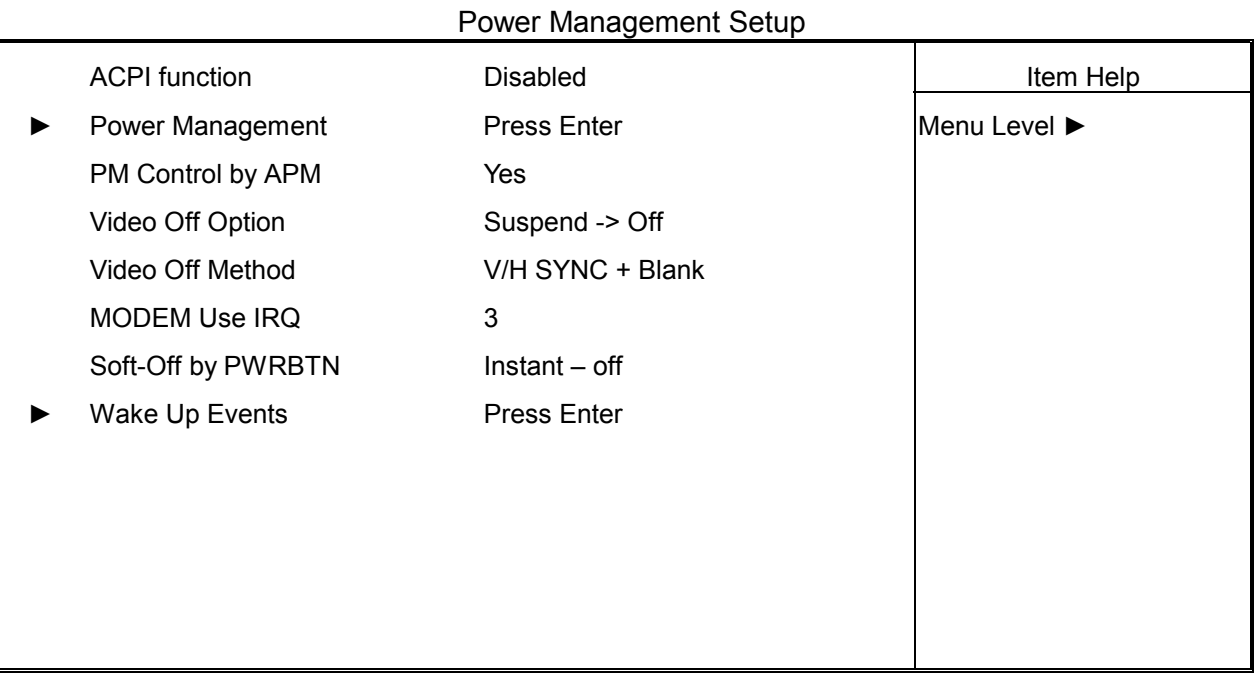

↑  $\psi$  → Move Enter: Select +/-/PU/PD: Value F10: Save Esc: Exit F1: General Help F5: Previous Values F6: Fail-Safe Defaults F7: Optimized Defaults

ACPI Function : This item allows you to enable or disable the Advanced Configuration and Power Management (ACPI). The settings are "Enabled" and "Disabled".

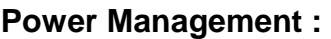

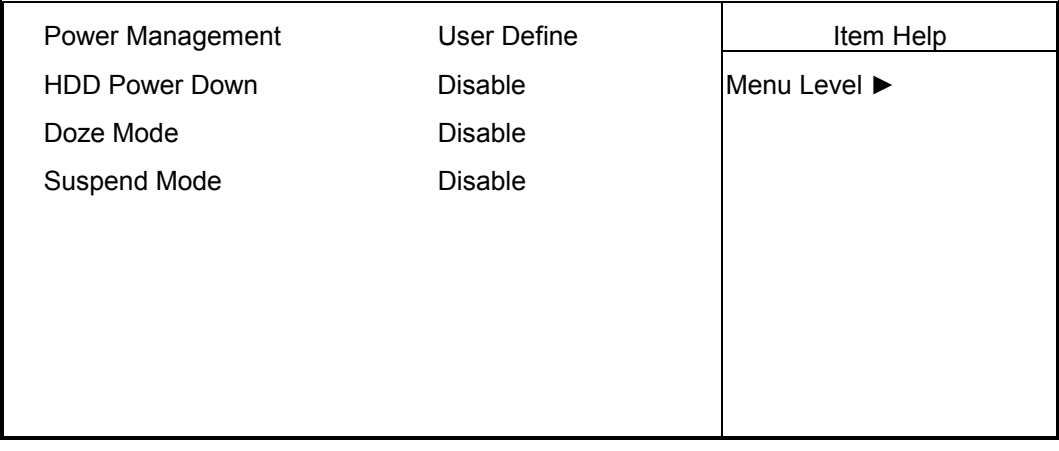

 $\uparrow \downarrow \rightarrow$  Move Enter: Select +/-/PU/PD: Value F10: Save Esc: Exit F1: General Help F5: Previous Values F6: Fail-Safe Defaults F7: Optimized Defaults

This category allows you to select the type (or degree) of power saving and is directly related to the following modes:

- 1. HDD Power Down
- 2. Doze Mode
- 3. Suspend Mode

There are four selections for Power Management, three of which have fixed mode setting.

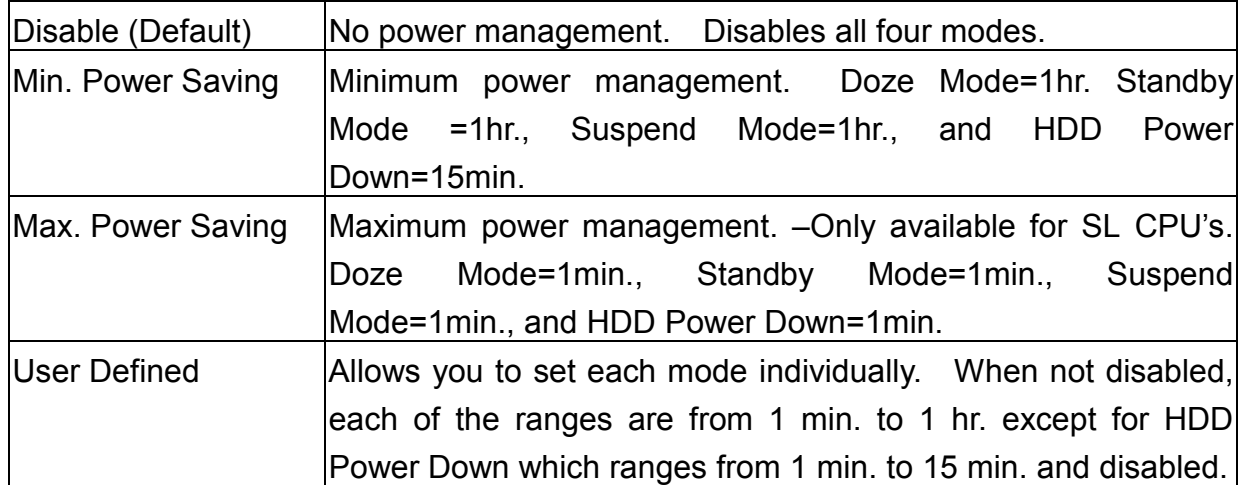

#### PM Control by APM : The default setting is "Yes".

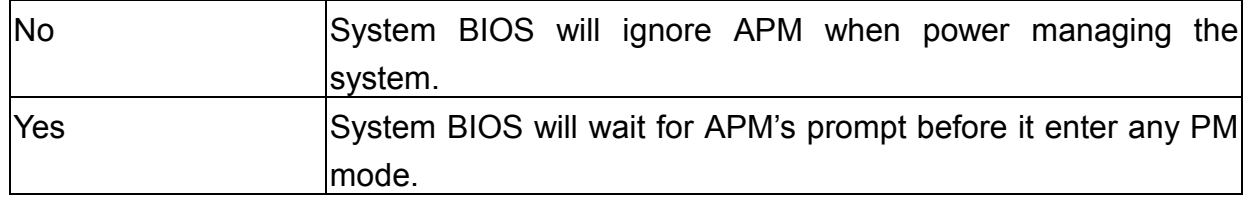

Note: Enable this for O.S. with APM like Windows® 98, Windows® NT, etc.

**Video Off Option :** This option is for choosing the setting in which the monitor will turn off. The default setting is "Suspend".

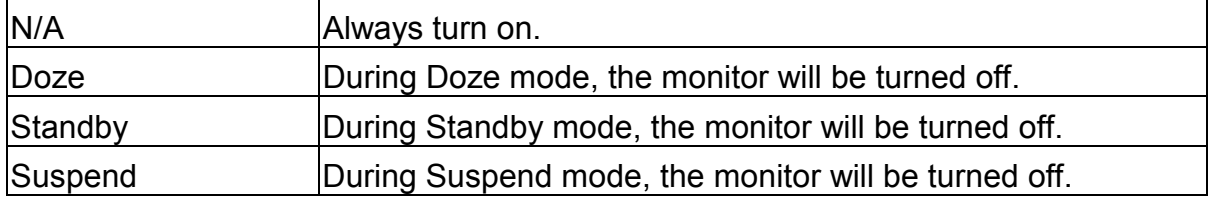

**Video Off Method :** This determines the manner in which the monitor is blanked. The default setting is "V/H SYNC+Blank".

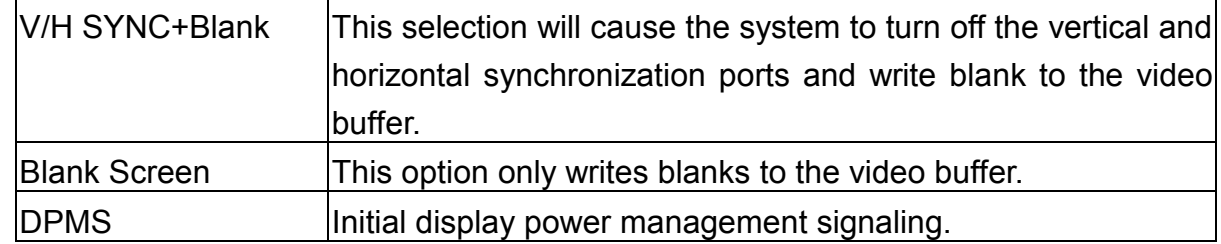

**MODEM Use IRQ :** Name the interrupt request (IRQ) line assigned to the modem (if any) on your system. Activity of the selected IRQ always awakens the system. The default setting is "3".

**Soft-Off by PWRBTN :** Pressing the power button for more than 4 seconds forces the system to enter the Soft-Off state. The settings are: "Delay 4 Sec.", "Instant-Off".

#### **Wake Up Events :**

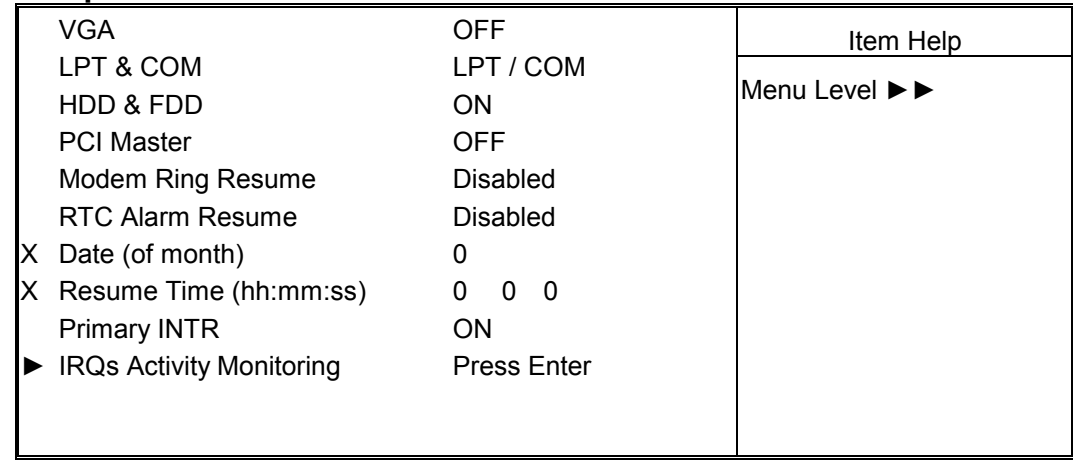

↑  $\psi$  → Move Enter: Select +/-/PU/PD: Value F10: Save Esc: Exit F1: General Help F5: Previous Values F6: Fail-Safe Defaults F7: Optimized Defaults

**VGA :** When enabled, you can set the VGA to awaken the system.

LPT & COM : When LPT & COM is "On", any activity from one of the listed system peripheral devices or IRQs wakes up the system.

**HDD & FDD :** When HDD & FDD is "On", any activity from one of the listed system peripheral devices or IRQs wakes up the system.

**PCI Master :** When PCI Master is "On", any activity from one of the listed system peripheral devices or IRQs wakes up the system.

**Modem Ring Resume :** An input signal on the serial Ring Indicator (RI) line (in other words, an incoming call on the modem) awakens the system from a soft off state.

**RTC Alarm Resume :** This function is for setting date and time for your computer to boot up. During "Disabled", you cannot use this function. During "Enabled", choose the Date and Time Alarm:

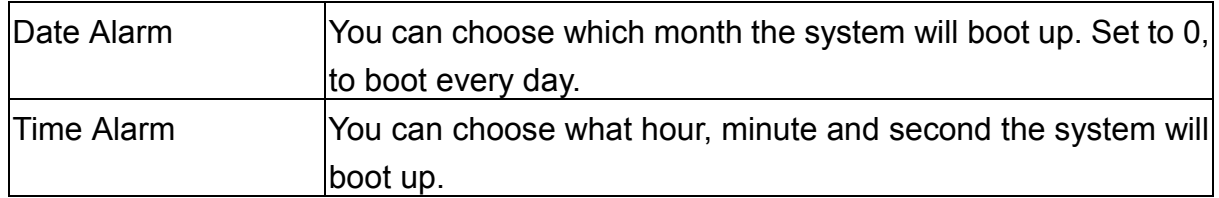

Note: If you have change the setting, you must let the system boot up until it goes to the operating system, before this function will work.

**Primary INTR :** When this is set to "On", any event occurring will awaken a system which has been powered down.

#### **IRQs Activity Monitoring :**

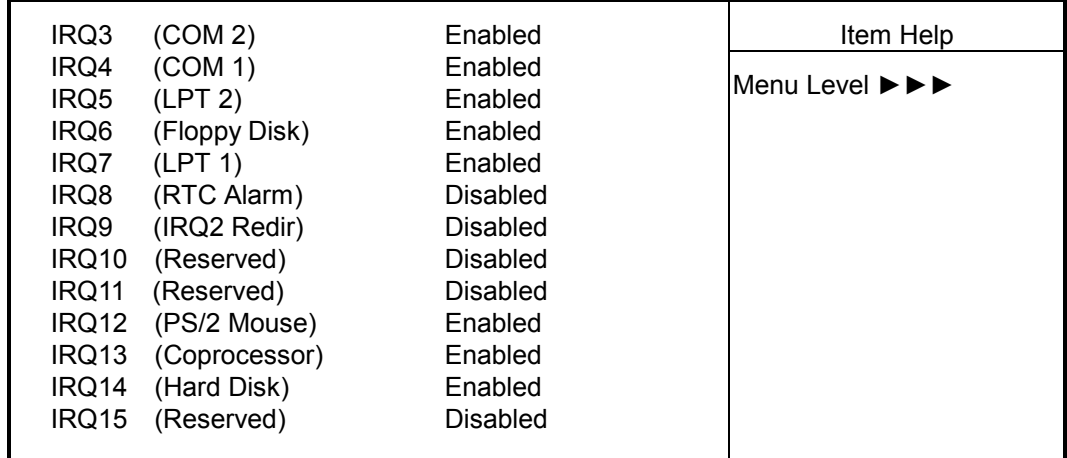

 $\uparrow \downarrow \rightarrow$  Move Enter: Select +/-/PU/PD: Value F10: Save Esc: Exit F1: General Help F5: Previous Values F6: Fail-Safe Defaults F7: Optimized Defaults

The following is a list of IRQ's Interrupt ReQuests, which can be exempted much as the COM ports and LPT ports above can. When an I/O device wants to gain the attention of the operating system, it signals this by causing an IRQ to occur. When the operating system is ready to respond to the request, it interrupts itself and performs the service.

When set "Enabled", activity will neither prevent the system from going into a power management mode nor awaken it.

- $IRQ3$  (COM 2)
- $\bullet$  IRQ4 (COM 1)
- $IRQ5$  (LPT 2)
- IRQ6 (Floppy Disk)
- $\bullet$  IRQ7 (LPT 1)
- IRQ8 (RTC Alarm)
- IRQ9 (IRQ2 Redir)
- IRQ10 (Reserved)
- IRQ11 (Reserved)
- IRQ12 (PS/2 Mouse)
- IRQ13 (Coprocessor)
- IRQ14 (Hard Disk)
- IRQ15 (Reserved)

## **3.8 PNP/PCI CONFIGURATION**

Both the ISA and PCI buses on the CPU card use system IRQs & DMAs. You must set up the IRQ and DMA assignments correctly through the PnP/PCI Configuration Setup utility; otherwise the motherboard will not work properly.

### **PnP/PCI Configuration Setup Screen**

CMOS Setup Utility – Copyright © 1984-2000 Award Software

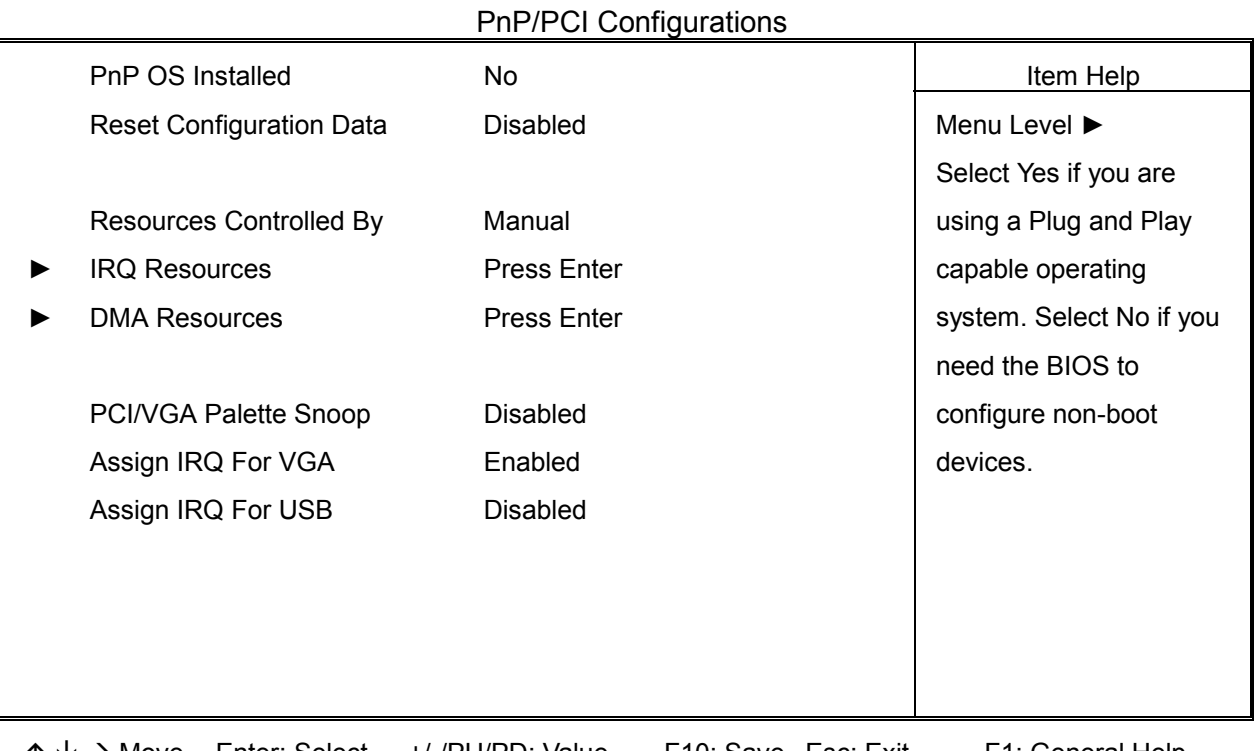

 $\uparrow \downarrow \rightarrow$  Move Enter: Select +/-/PU/PD: Value F10: Save Esc: Exit F1: General Help F5: Previous Values F6: Fail-Safe Defaults F7: Optimized Defaults

**PnP OS Installed :** When set to "Yes", BIOS will only initialize the PnP cards used for booting (VGA, IDE, SCSI). The rest of the cards will be initialized by the PnP operating system like Windows® 95 or 98. When set to "No", BIOS will initialize all the PnP cards. So, for non-PnP operating system (DOS, Netware®), this option must set to "Yes".

**Reset Configuration Data :** Normally, you leave this field "Disabled", Select "Enabled" to reset Extended System Configuration Data (ESCD) when you exit Setup if you have installed a new add-on and the system reconfiguration has caused such a serious conflict that the operating system cannot boot.

The settings are : "Enabled and Disabled".

**Resource Controlled By:** The Award Plug and Play BIOS has the capacity to automatically configure all of the boot and Plug and Play compatible devices. However, this capability means absolutely nothing unless you are using a Plug and Play operating system such as Windows®98. If you set this field to "Manual" choose specific resources by going into each of the sub menu that follows this field ( a sub menu is proceded by a "►"). The settings are "Auto(ESCD)", "Manual".

**IRQ Resources:** When resources are controlled manually, assign each system interrupt as one of the following types, depending on the type of device using the interrupt.

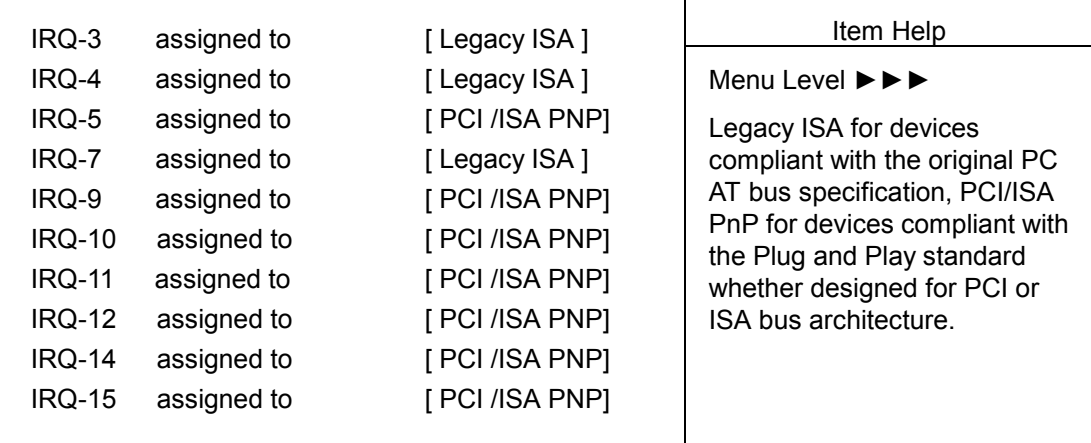

**DMA Resources :** The sub menu can let you control the DMA resource.

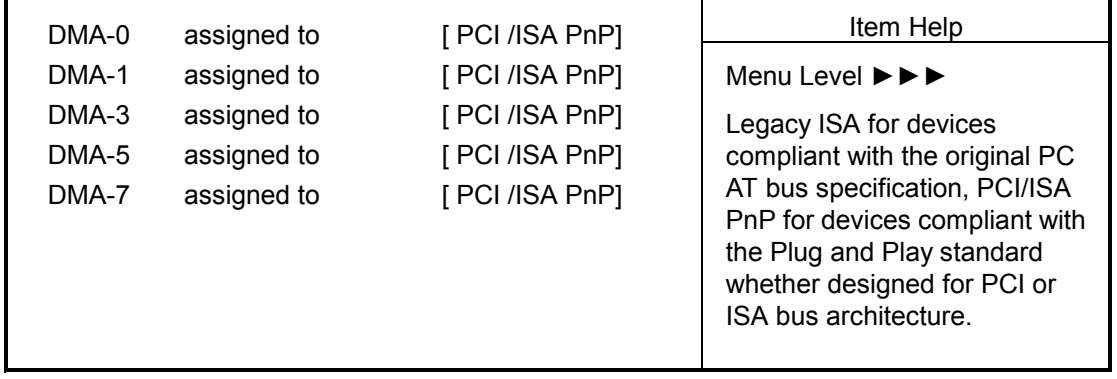

**PCI/VGA Palette Snoop :** Leave this field at "Disabled". The settings are "Enabled", "Disabled".

Assign IRQ for VGA : Enable/Disable to assign IRQ for VGA. The settings are "Enabled", "Disabled".

**Assign IRQ for USB :** Enable/Disable to assign IRQ for VGA. The settings are "Enabled", "Disabled".

## **3.9 PC HEALTH STATUS (OPTIONAL)**

This section helps you to get more information about your system including CPU temperature, FAN speed and voltages. It is recommended that you contact your motherboard supplier to get proper value about your setting of the CPU temperature.

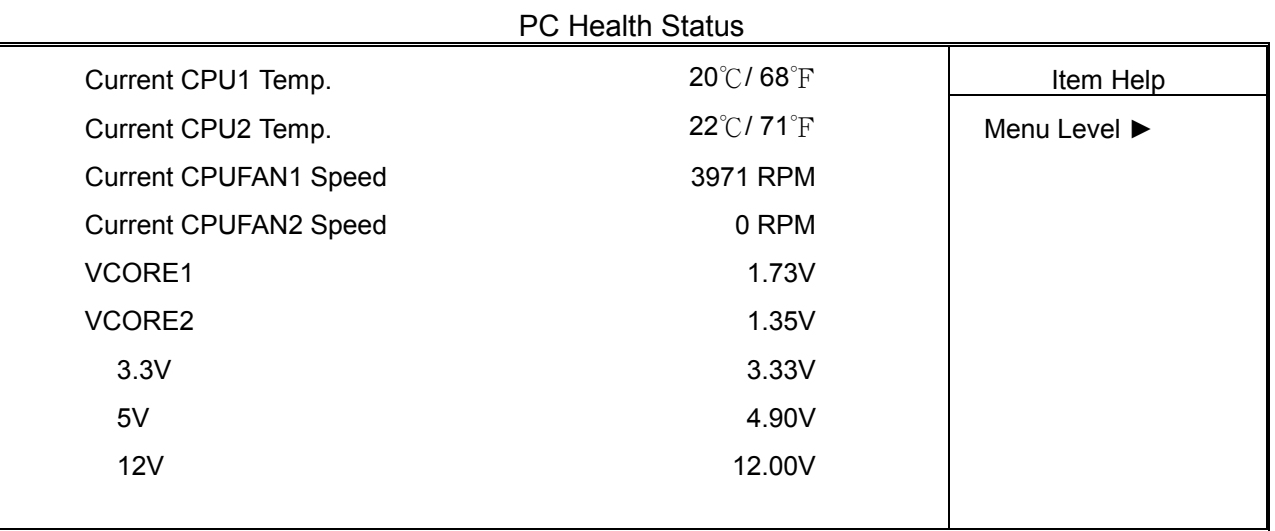

CMOS Setup Utility – Copyright © 1984-2000 Award Software

↑  $\psi$  → Move Enter: Select +/-/PU/PD: Value F10: Save Esc: Exit F1: General Help F5: Previous Values F6: Fail-Safe Defaults F7: Optimized Defaults

**Current CPU1 Temp. :** This item shows the current CPU1 temperature.

**Current CPU2 Temp. :** This item shows the current CPU2 temperature.

**Current CPUFAN1 Speed :** This item shows the current CPUFAN1 speed.

**Current CPUFAN2 Speed :** This item shows the current CPUFAN2 speed.

**VCORE 1 / VCORE 2 :** This item shows the current system voltage.

## **3.10 FREQUENCY / VOLTAGE CONTROL**

This section is for setting CPU Frequency / Voltage Control.

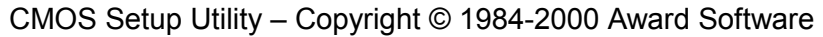

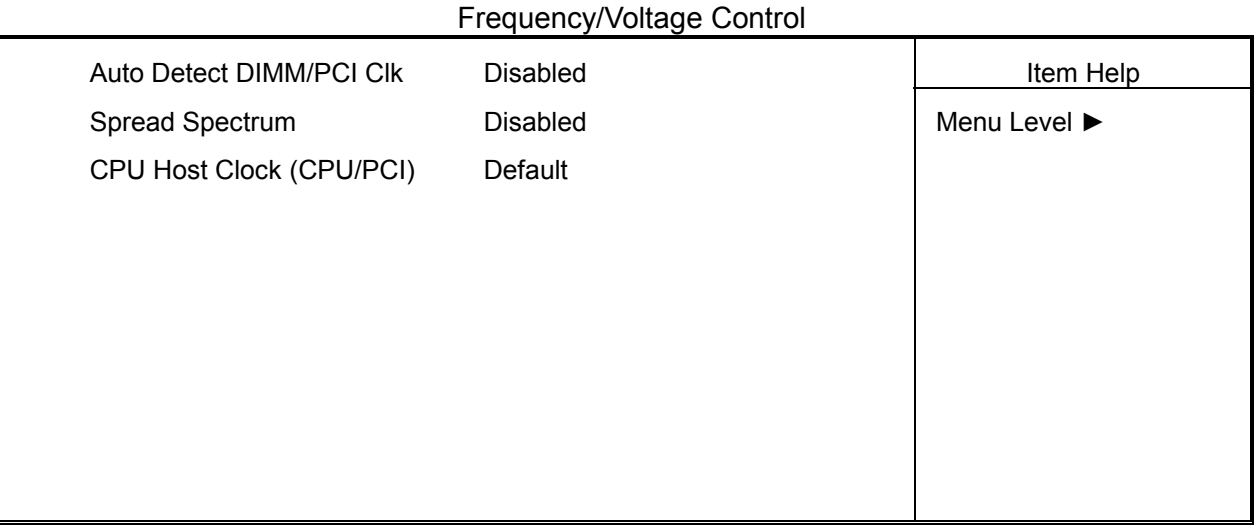

↑  $\psi$  → Move Enter: Select +/-/PU/PD: Value F10: Save Esc: Exit F1: General Help F5: Previous Values F6: Fail-Safe Defaults F7: Optimized Defaults

Auto Dect DIMM/PCI CIk : This item allows you to enable / disable auto detect DIMM / PCI Clock. The settings are "Enabled" and "Disabled".

**Spread Spectrum Modulated :** This item allows you to set the Spread Spectrum

**CPU Host Clock :** This item allows you to select the CPU Host / PCI Clock.

.

### **3.11 LOAD FAIL-SAFE DEFAULTS**

When you press "Enter" on this item, you get a confirmation dialog box with a message similar to :

Load Fail-Safe Defaults (Y/N) ? N

Pressing "Y" loads the BIOS default values for the most stable, minimal-performance system operations.

### **3.12 LOAD OPTIMIZED DEFAULTS**

When you press "Enter" on this item, you get a confirmation dialog box with a message similar to :

Load Optimized Defaults (Y/N) ? N

Pressing "Y" loads the default values that are factory settings for optimal performance system operations.

## **3.13 SET SUPERVISOR / USER PASSWORD**

The "SUPERVISOR/USER PASSWORD" utility sets the password. The SBC is shipped with the password disabled. If you want to change the password, you must first enter the current password, then at the prompt -- enter your new password. The password is case sensitive, and can be up to 8 alphanumeric characters. Press <Enter> after you have finished typing in the password. At the next prompt, confirm the new password by re-typing it and pressing <Enter> again. When you are done, the screen automatically reverts to the main screen. Remember that when you use this feature, the "Security Option" line in BIOS FEATURES SETUP will determine when entering the password will be required.

**To disable the password**, press the <Enter> key instead of entering a new password when the "Enter Password" in the dialog box appears. A message will appear confirming that the password is disabled.

If you have set both supervisor and user password, only the supervisor password allows you to enter the BIOS SETUP PROGRAM.

Note : If you forget your password, the only way to solve this problem is to discharge the CMOS memory.

## **3.14 SAVE & EXIT SETUP**

Select this option and press the <Enter> key to save the new setting information in the CMOS memory and continue with the booting process.

## **3.15 EXIT WITHOUT SAVING**

Select this option and press the <Enter > key to exit the Setup Utility without recording any new values or changing old ones.

# *DRIVERS SUPPORT*

## **4.1 DRIVER CD-ROM LIST**

The table below shows the drivers supported for IAC-F694 Series.

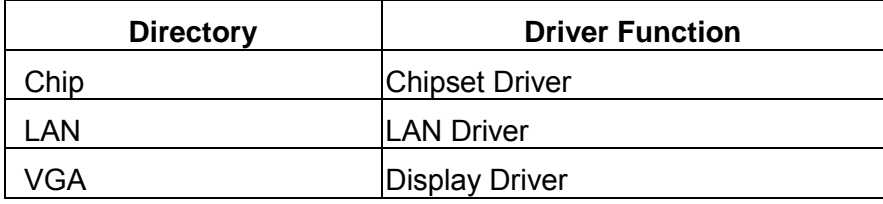

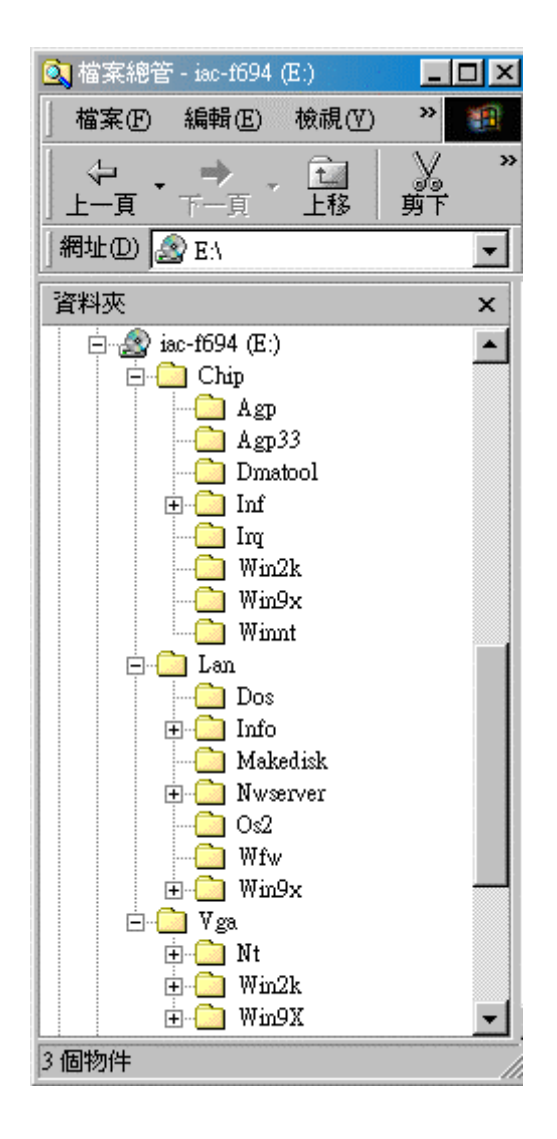

# *APPENDIX A*

# *HOW TO USE WATCH-DOG TIMER*

If you enable the watch-dog, the hardware timer will reboot your system if your software encounters an unexpected error, or stops responding. The watch-dog timer period (from enable to reset) was decided by the jumper setting of watch-dog time out period. Please refer to the chapter on jumper settings and connectors. During the period of enable to reset, you could still cancel reset by disabling the watch-dog.

### **EX.1: For DOS**

Execute the **DEBUG.EXE** file under DOS, Then key-in **i443**. The system will reboot automatically according to the time-out you set.

For example, if you want to Set **4 seconds** for the time-out, you should set **JP5 (4-8)**

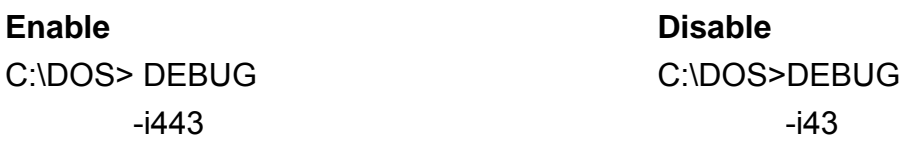

### **EX.2: For assembly Language**

 **Enable :**   *: <b>:*  $\frac{1}{2}$  *:*  $\frac{1}{2}$  *:*  $\frac{1}{2}$  *:*  $\frac{1}{2}$  *:*  $\frac{1}{2}$  *:*  $\frac{1}{2}$  *:*  $\frac{1}{2}$  *: : <b>:*  $\frac{1}{2}$  *:*  $\frac{1}{2}$  *:*  $\frac{1}{2}$  *:*  $\frac{1}{2}$  *:*  $\frac{1}{2}$  *:*  $\frac{1}{2}$  *:*  $\frac{1}{2}$  *:* MOV DX, 443H IN AL, DX  *: <b>:*  $\frac{1}{2}$  *:*  $\frac{1}{2}$  *:*  $\frac{1}{2}$  *:*  $\frac{1}{2}$  *:*  $\frac{1}{2}$  *:*  $\frac{1}{2}$  *:*  $\frac{1}{2}$  *: : <b>:*  $\frac{1}{2}$  *:*  $\frac{1}{2}$  *:*  $\frac{1}{2}$  *:*  $\frac{1}{2}$  *:*  $\frac{1}{2}$  *:*  $\frac{1}{2}$  *:*  $\frac{1}{2}$  *:*  **Disable :**   *: <b>:*  $\frac{1}{2}$  *:*  $\frac{1}{2}$  *:*  $\frac{1}{2}$  *:*  $\frac{1}{2}$  *:*  $\frac{1}{2}$  *:*  $\frac{1}{2}$  *:*  $\frac{1}{2}$  *: : <b>:*  $\frac{1}{2}$  *:*  $\frac{1}{2}$  *:*  $\frac{1}{2}$  *:*  $\frac{1}{2}$  *:*  $\frac{1}{2}$  *:*  $\frac{1}{2}$  *:*  $\frac{1}{2}$  *:* IN AL, 43H  *: <b>:*  $\frac{1}{2}$  *:*  $\frac{1}{2}$  *:*  $\frac{1}{2}$  *:*  $\frac{1}{2}$  *:*  $\frac{1}{2}$  *:*  $\frac{1}{2}$  *:*  $\frac{1}{2}$  *: : <b>:*  $\frac{1}{2}$  *:*  $\frac{1}{2}$  *:*  $\frac{1}{2}$  *:*  $\frac{1}{2}$  *:*  $\frac{1}{2}$  *:*  $\frac{1}{2}$  *:*  $\frac{1}{2}$  *:* 

# *APPENDIX B*

# *TECHNICAL REFERENCE*

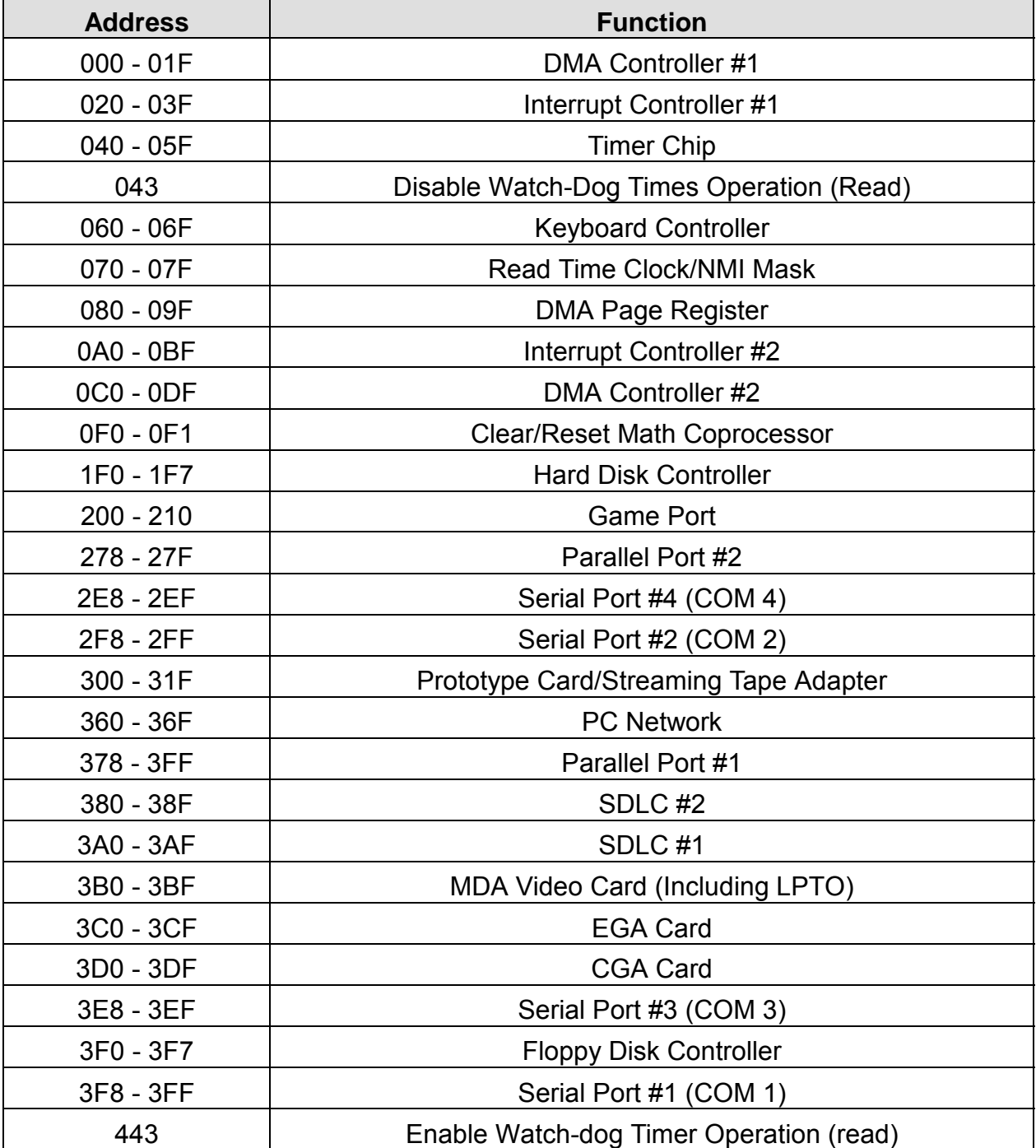

#### **I/O PORT ADDRESS MAP**

#### **MEMORY ADDRESS MAP**

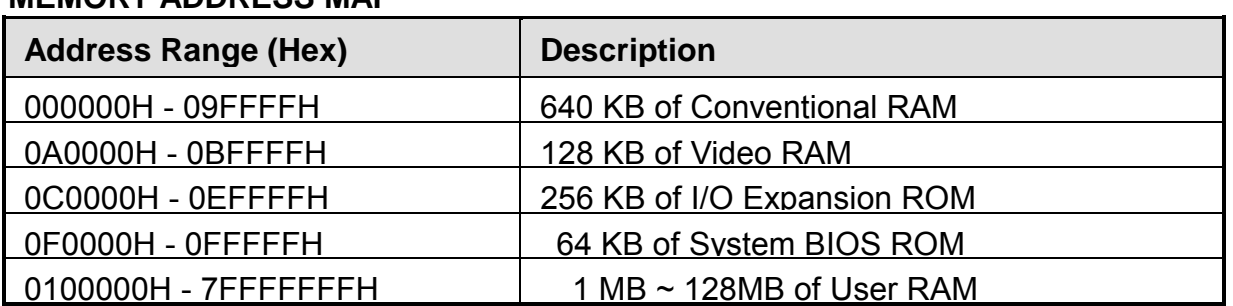

#### **DMA CHANNELS**

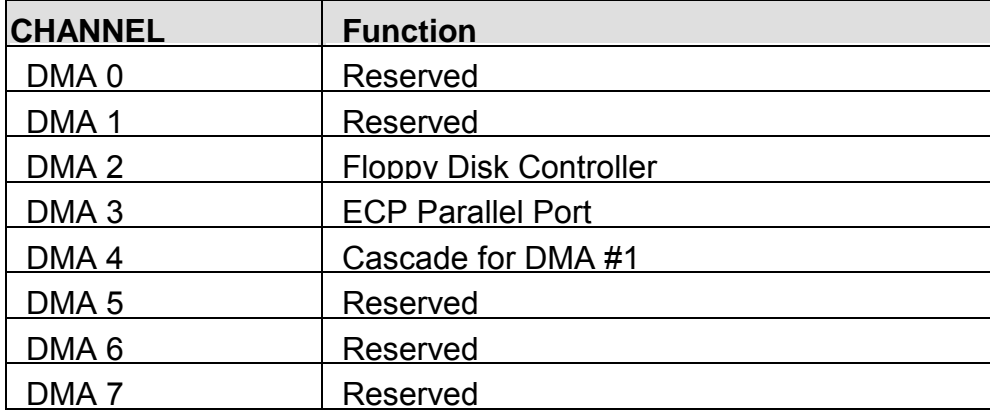

#### **INTERUPT CONTROLLER**

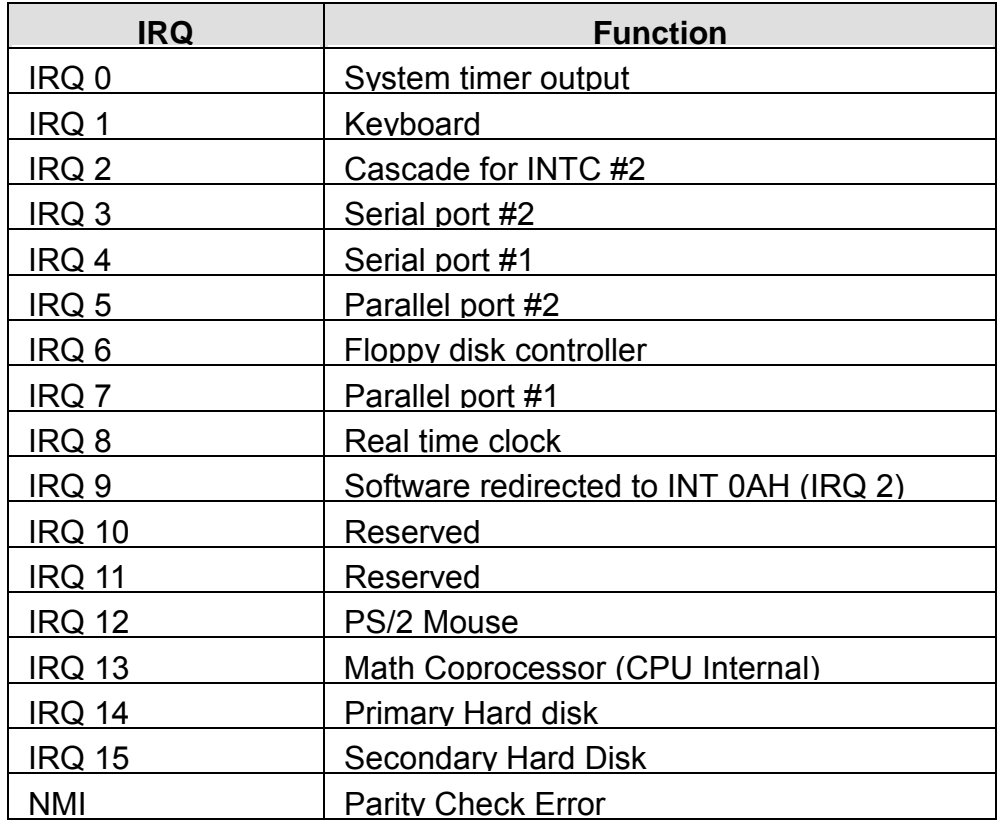

# *GLOSSARY*

**8-Bit Bus –** Data is transmitted to expansion slots and other components on the bus only along 8 parallel data lines.

**10Base-T –** It is a 10Mbps IEEE 802.3/Ethernet standard that uses unshielded twisted pair cable specification. 10Base-T supports network configurations using the CSMA/CD access method over a twisted pair transmission system, up to a maximum of 100 meters in length without the use of a repeater.

**16-Bit Bus or ISA Bus –** Data is transmitted along either 8 or 16 data lines, depending on what kind of adapter card is used in an expansion slot. ISA is the abbreviation of Industry Standard Architecture.

**100Base-TX –** It is a 100Mbps IEEE 802.3/Ethernet standard that uses UTP cable. Also called Fast Ethernet, it uses RJ-45 connectors and EIA/TIA T568B pinning. Maximum cable length from hub to node is 100 meters without a repeater.

**Adapter –** It is also called an expansion board, expansion card, or adapter card. It is a small circuit board that is installed in the expansion slots on the motherboard. You can install a particular adapter that connects a new device such as internal modem, sound card, or scanner.

**AGP (Accelerated Graphic Port) –** is a 32-bit, 66MHz external frequency data bus that transmits data at a maximum of 528MB/s (4 times the speed of PCI transmission); this design improves the speed of large video transactions.

**BIOS (Basic Input /Output System) –** This is a chip on the motherboard that contains the instructions for starting up, or booting, the computer, and more.

**Bus –** Data that travels in a computer along the circuits on the motherboard are called buses. Although three main buses (data bus, address bus, and control bus) manage the computer's operation, these are often collectively called the bus. The bus carries instructions back and forth between the CPU and other devices in the system. ISA, EISA, VL-Bus, PCI and SCSI are examples of PC buses.

**bps –** Bits per second. Also often preceded by k (kilo/thousands), **kbps** – Kilobits per second, and M (mega/million), **Mbps** – Megabits per second.

**Bps** – Bytes per second. (1 Byte is 8 Bits) **kbps** – kilobytes per second. **Mbps** – megabytes per second.

**Bus Mastering –** A method of transferring data through a bus in which the device takes over the bus and directly controls the transfer of data to the computer's memory. Bus mastering is a method of Direct Memory Access (**DMA**) transfer.

**Cache –** Cache RAM is an extra holding area for program instructions that need to be frequently used by the CPU or swapped in and out of RAM. Your CPU can usually access those instructions from the cache more quickly than it could from a hard disk or even RAM, so a cache helps the system work more efficiently. Most systems sold today offer either 256K or 512K cache.

**CPU (Central Processing Unit) –** executes all commands and controls the flow of data, providing the " brain " that enables the PC to calculate and perform the operations like sorting information more quickly than a human could. The CPU makes perhaps the greatest contribution to a PC's speed and power. Note: Any additional information is subject to change without prior revision from the supplier.

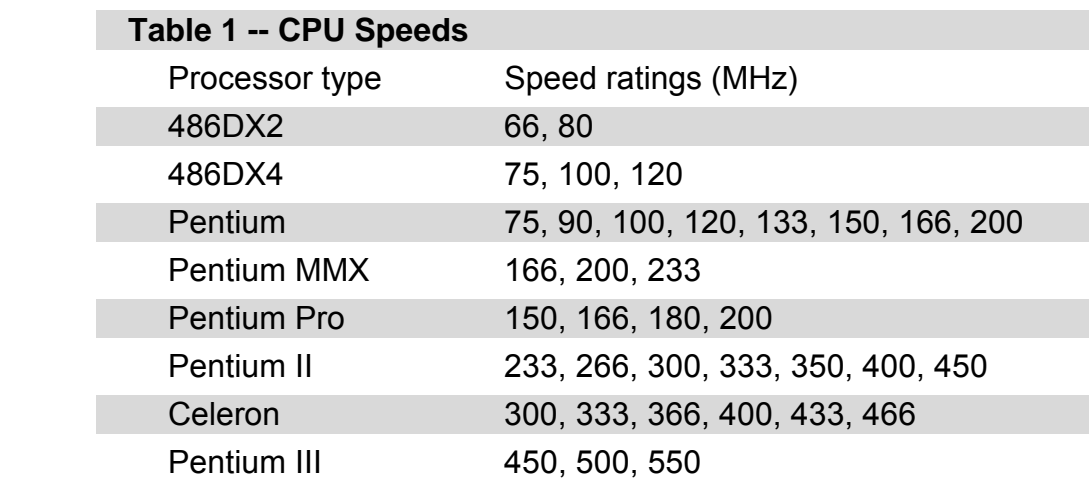

**EIDE (Enhanced IDE) –** It is a hard drive controller that enables your system to be able to handle fast hard disk drives at a speed of 10MBPS.

**EISA or MCA Bus –** Data is transmitted along 32 data lines to adapter cards designed specifically to work with the 32-bit buses. MCA expansion slots cannot accept 8-bit or

16-bit adapter cards. EISA stands for Extended Industry Standard Architecture, while MCA stands for MicroChannel Architecture. MCA is architecture used in IBM Microcomputer.

**Expansion slots –** Expansion slots are plug-in connectors that allow you to insert additional circuit boards that attach to the rest of the PC through special circuitry called the **bus**. By inserting the right circuit board -- usually called an **adapter** or an **expansion card** – you can increase the resolution and the number of colors used by the display, or you can transform your PC into a machine for recording and playing music.

**Fast SCSI –** The common nomenclature associated with SCSI-2, the second generation of SCSI offering mandatory parity checking improvements over SCSI-1.

**IDE (Integrated Drive Electronics) –** It was developed from ST-506 type hard drive interface, utilizes BIOS INT 13h hard drive secondary software and supports two hard drives (Master and Slave). Do not need extra software to drive since it is directly initiated in the BIOS. Data transfer rate is 4.1 Mbps. Take note that this interface cannot support other drives like the CD-ROM drive.

**IEEE (Institute of Electrical and Electronic Engineers) –** It is an international professional society that issues its own standards, and is a member of ANSI and ISO. Popular known standards is:

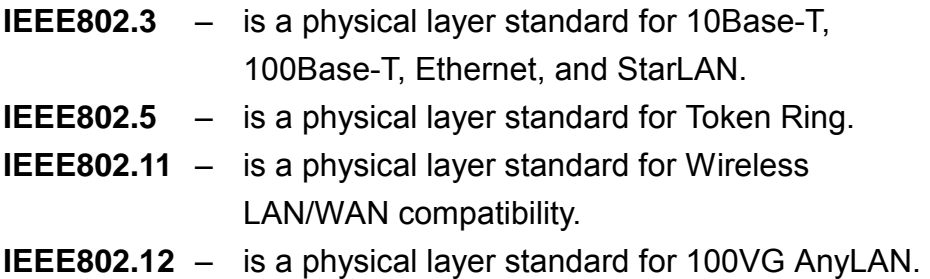

**LAN (Local Area Network) –** A data communications network spanning a limited area. It provides communications between three or more computers and peripherals, in most cases using a high-speed media as it's backbone.

**Keyboard –** This is a component that comes in direct contact for you with your PC. The mechanism of keyboard converts a key cap's movement into a signal sent to the computer. The most common key mechanisms are " **capacitate** " and " **hard contact** ". Capacitate keyboard has a spring that causes the plastic and the metal plunger to move near two pads that have large plates (plated in tin, nickel, and copper). These pads are connected to the keyboard's printed circuit board. Hard contact keyboard causes the key cap to collapse a foam rubber dome that presses against a sheet of plastic on the bottom of which is metallic area connected to the rest of the keyboard's circuit board.

**LDCM (LANDesk Client Manager) –** With the help of LDCM, PCs that are either stand-alone or on a network can not escape the control of a system administrator. Alerts will be sent to the user if an abnormal condition is encountered in a PC. It allows the administrator to give each PC a thorough check-up. Additionally, this feature is available to multiple OS's on the market today. LDCM Key Features include the following : ①Health Monitoring, ②Real-Time Alerting, ③Remote Accessibility, ④Extensive Instrumentation. This is a product from Intel.

**Mouse –** Xerox Corporation first developed the concept of a pointing device, something a computer user could move with his or her hand, causing a corresponding move on screen. Because of its size and tail like cable, the device was named a mouse. Apple Computer made the mouse a standard feature of its Macintosh computers, and with the popularity of Windows, a mouse is becoming standard equipment on all PCs, as well. The " **Trackball** " provides an easier method of navigating than with the keyboard. " **Digitizing tablets** " are popular with architects and engineers who must translate precise movements of a pen into lines on the screen. " Touch screens ", on which you press either your finger or special light pen to control the software, are too tiring to use for any length of time.

**MMX**<sup> $m$ </sup> – CPU's with MMX<sup> $m$ </sup> technology are optimized to run multimedia application, and therefore, offer faster multimedia playback than standard CPUs.

**Parallel port –** Parallel ports (labeled **LPT1**, **LPT2**, and so on) are usually used for plugging in printers. The term **Centronics port** – has been almost synonymous with **printer port**. Although a serial port can also be used to send data from a PC to some models of printers, the parallel port is faster. A serial port sends data one bit at a time over a single one-way wire; a parallel port can send several bits of data across eight

parallel wires simultaneously. Take note that a serial connection sends a single bit, a parallel port send an entire byte.

**PCI Bus (Peripheral Component Interconnect) – It is a connection slot in a** motherboard that supports 32-bit bus transfer rates. The now standard PCI Local Bus carries data along at least 32 lines, that is, at least 32 bits at a time. Local bus computer designs add special buses so the CPU can communicate directly with key components like the monitor, resulting in much better performance. You should look for PCI local bus capabilities in any system you buy, especially PCI local bus video (which helps the monitor display more quickly).

**POST (Power-On Self-Test) –** is the first thing your PC does when you turn it on, and it's your first warning of trouble with any of the components. When the POST detects an error from the display, memory, keyboard, or other basic components, it produces an error warning in the form of a message on your display and — in case your display is part of the problem — in the form of a series of beeps.

**RAM (Random Access Memory) –** consists of a bank of chips that act as " working memory ", holding program instructions and data only while your computer's on. Unless the instructions and data are saved to a disk, RAM forgets them when you turn your computer off. RAM is measured in megabytes (M). Most computers today come with 64M of RAM, though some sell with only 32M installed. There are a few different types and speeds of RAM, as well. One of the most prominent today is Extended Data Output ( EDO ) RAM, but an even faster type of RAM that has just hit the market is called **SyncDRAM**.

**Serial port –** Serial ports are also sometimes called **COM** (short for COMmunications) ports, and are labeled **COM1**, **COM2**, and so on. It is simple in concept: one line to send data, another line to receive data, and a few other lines to regulate how data is sent over the other two lines – uses range from commonplace modems and printers to plotters and burglar alarms. The most common use for serial port is with a **mouse** or **modem**. The reason for this is that a serial port is not a very efficient way to transfer data, so little data that speed is not crucial, and perfect for modems because, with current technology, phone lines cannot transport more than one signal at a time anyway. The **serial port** is often referred to as an **RS-232 port**.

**SCSI (Small Computer System Interface) –** An intelligent bus for transmitting data commands between a variety of devices. There are many implementations of SCSI, including Fast SCSI, Wide SCSI, Fast Wide SCSI, Fast-20, and Fast-40.

**SCSI-2 –** The second generation of SCSI; includes many improvements to SCSI-1, including Fast SCSI, Wide SCSI, and mandatory parity checking.

**SCSI-3 –** The third generation of SCSI; introduces Fast-20 and Fast-40 as improvements to the parallel bus. The standard also includes a number of specifications for high-speed serial bus architectures such as SSA, Fiber Channel, and IEEE 1394. Also known as Ultra SCSI.

**Ultra SCSI –** Also known as SCSI-3, is a third generation SCSI standard that introduced parallel bus speed improvements (FAST-20 and FAST-40), an the miniaturized 68-pin micro connector.

**USB (Universal Serial Bus) –** USB consolidates serial, parallel, keyboard, mouse, and game ports into one asynchronous and isochronous communications port with bandwidth for data transfer speeds up to 12 Mbps without termination. By daisy-chaining USB hubs, up to 127 I/O devices can be connected to one USB port on the PC. USB is completely plug-and play meaning peripherals can be correctly detected and configured automatically as soon as they are connected.

**UTP (Unshielded Twisted Pair) –** Twisted pair cable with neither individual nor overall shielding. **Twisted Pair** are two wires twisted together to reduce susceptibility to RF crosswalk.

**VGA (Video Graphics Array) –** A video adapter that supports 640x480 pixels color resolution. The Windows OS provides medium text & graphics standard.

**VL-Bus –** It is also known as Local Bus; this is an I/O interface that is directly connected to and dependant on the system CPU. The VL-Bus is an abbreviation of VESA Local Bus.

**Date:1997.10.20** 

#### **Warranty Policy**

- 1. All products are warranted against defects in materials and workmanship for a period of two years from the date of purchase by the customer.
- 2. The buyer will bear the return freight charges for goods that are returned for repair within the warranty period whereas manufacturer will bear the return to user freight charges after repair.
- 3. The buyer will pay for repair (for the replaced materials plus service time) and transportation charges (both ways) for items after the expiration of the warranty period.
- 4. If the RMA Service Request Form does not meet the stated requirement as listed on "RMA Service " , RMA goods will be returned at the customer expense.
- 5. The following conditions are excluded from this warranty:
	- A. Improper or inadequate maintenance by the customer.
	- B. Unauthorized modification or misuse.
	- C. Operation outside of the environmental specifications for the product.

#### **RMA Service**

#### *1. Request a RMA#* **:**

Complete and fax to Supplier the "RMA Request Form" to obtain a RMA number.

- *2. Shipping:* 
	- A. The customer is requested to fill up the problem code as listed . If none of the code is selected, please write the symptom description on the remark.
	- B. Ship the defective units with freight prepaid.
	- C. Mark the RMA # clearly on the box.
	- D. Shipping damage as a result of inadequate packing is the customer's responsibility.
	- E. Use the original packing materials whenever possible .

#### *3. All RMA# are valid for 30 days only:*

When RMA goods are received after valid RMA# period, the goods will be rejected.

When requesting RMA service, please fill out this **"RMA Service Request Form"**. *Without this form your RMA will be REJECTED!!!*

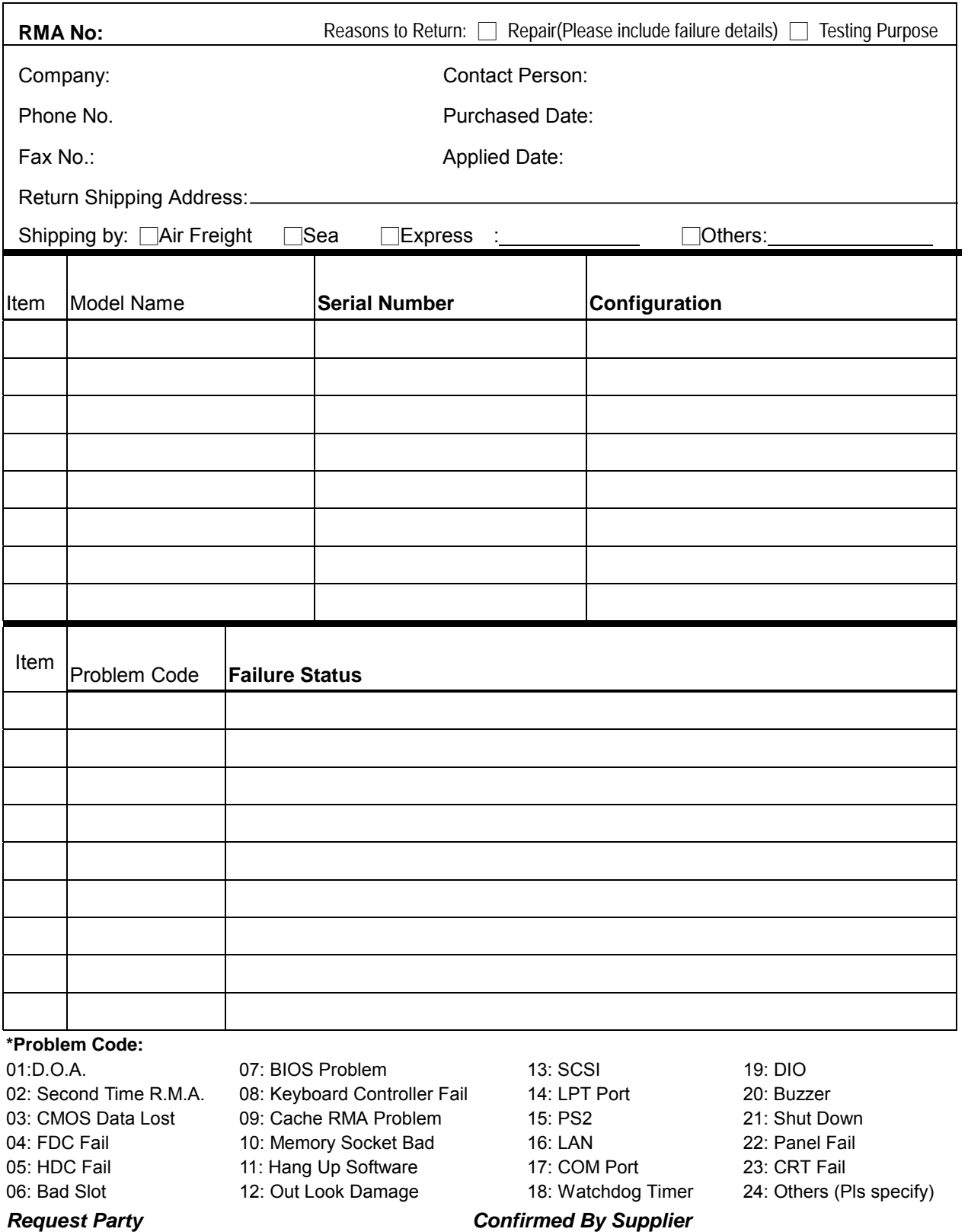

*Request Party* 

Authorized Signatures / Date **Authorized Signatures / Date**